### Register your product and get support at www.philips.com/welcome

CSS5123

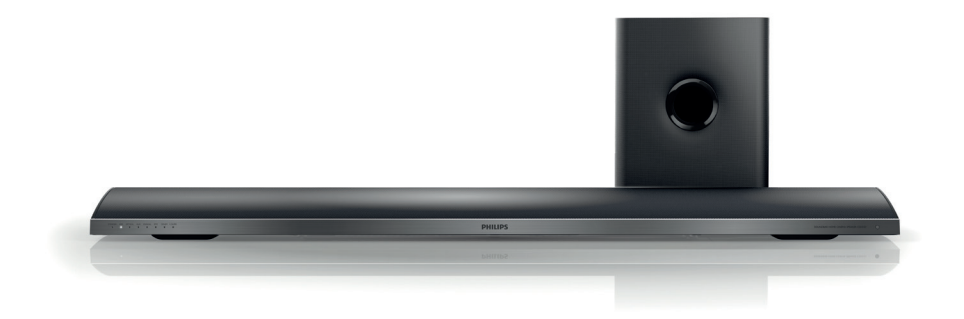

- EN User manual
- DA Brugervejledning
- DE Benutzerhandbuch
- EL Εγχειρίδιο χρήσης
- ES Manual del usuario
- FI Käyttöopas
- FR Mode d'emploi
- IT Manuale utente
- NL Gebruiksaanwijzing
- NO Brukerhåndbok
- PT Manual do utilizador
- SV Användarhandbok
- TR Kullanım kılavuzu

# **PHILIPS**

## Inhaltsangabe

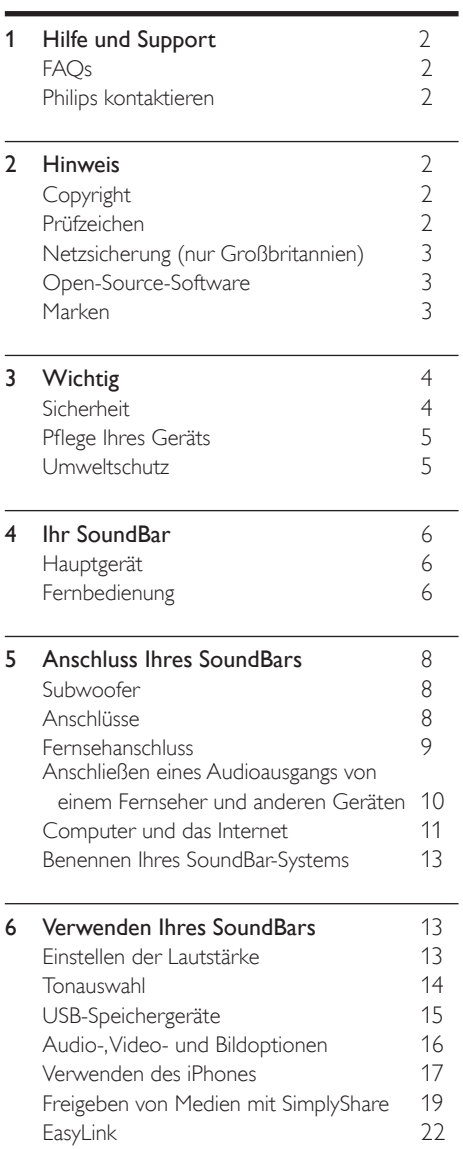

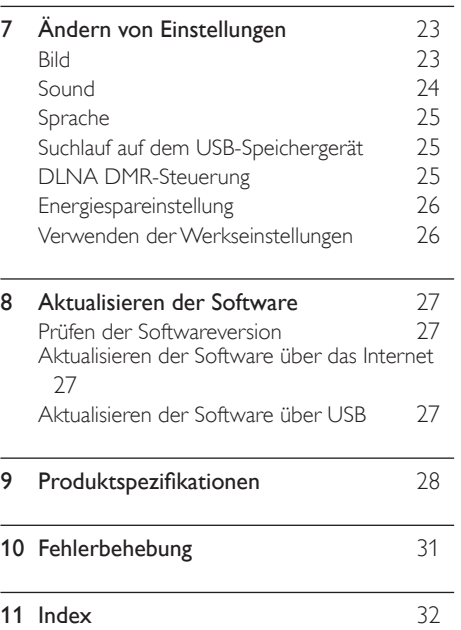

Deutsch Deutsch

## <span id="page-2-0"></span>1 Hilfe und Support

Unter www.philips.com können Sie Software-Aktualisierungen herunterladen und Antworten zu vielen häufig gestellten Fragen (FAQs) zu Ihrem Gerät finden.

### <span id="page-2-1"></span>**FAOs**

Wenn Probleme auftreten, lesen Sie die häufig gestellten Fragen (FAQs) für diesen SoundBar unter www.philips.com/support.

Wenn Sie dennoch Hilfe benötigen, wenden Sie sich an das Philips Service-Center in Ihrem Land.

### Warnung

• Versuchen Sie nicht, Ihren SoundBar selbst zu reparieren. Dies kann zu schweren Verletzungen, irreparablen Schäden an Ihrem SoundBar oder dem Verfall Ihrer Garantie führen.

### <span id="page-2-2"></span>Philips kontaktieren

Wenn Sie Philips kontaktieren, werden Sie nach der Modell- und Seriennummer Ihres Geräts gefragt. Sie finden die Modell- und Seriennummer auf der Rück- oder Unterseite des Geräts. Notieren Sie diese Nummern, bevor Sie Philips kontaktieren:

Modell-Nr. Serien-Nr.

## <span id="page-2-3"></span>2 Hinweis

Dieser Abschnitt enthält rechtliche Hinweise und Hinweise zu Marken.

### <span id="page-2-4"></span>Copyright

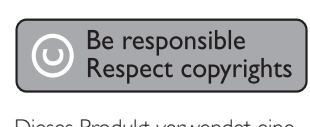

Dieses Produkt verwendet eine Kopierschutztechnologie, die durch US-Patente sowie durch andere Urheberrechte der Rovi Corporation geschützt ist. Rückentwicklung (Reverse Engineering) und Disassemblierung sind nicht zulässig.

### Copyright in Großbritannien

Für Aufnahme und Wiedergabe ist ggf. eine Genehmigung notwendig. Weitere Informationen finden Sie im Copyright Act 1956 und in den Performers' Protection Acts 1958 bis 1972.

### <span id="page-2-5"></span>Prüfzeichen

C E

Dieses Produkt entspricht den grundlegenden Anforderungen und sonstigen relevanten Bestimmungen der Richtlinien 2006/95/EC (Niederspannung) und 2004/108/EC (EMV).

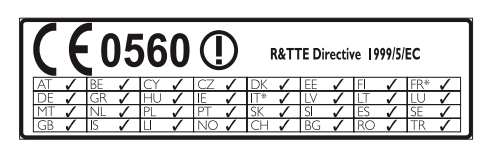

\* Kabellose und Ethernet LAN-Funktionen sind nur für den Gebrauch in Innenräumen vorgesehen.

Hiermit erklärt Philips Consumer Lifestyle, dass dieses Gerät den grundlegenden Anforderungen und anderen relevanten Bestimmungen der Richtlinie 1999/5/EG entspricht.

Eine Kopie der EU-Konformitätserklärung finden Sie in der PDF-Version des Benutzerhandbuchs unter www.philips.com/support.

### Deutsch Deutsch

### <span id="page-3-0"></span>Netzsicherung (nur Großbritannien)

Diese Informationen betreffen nur Produkte mit einem britischen Netzstecker.

Dieses Produkt ist mit einem geprüften Kunststoffnetzstecker ausgestattet. Wenn Sie die Sicherung ersetzen, verwenden Sie eine, bei der die folgenden Kriterien erfüllt werden:

- Die Werte sind auf dem Stecker zu sehen,
- die Sicherung ist mit einem BS 1362-Prüfzeichen und
- einem ASTA-Prüfzeichen versehen.

Setzen Sie sich mit Ihrem Händler in Verbindung, wenn Sie nicht sicher sind, welche Sicherung Sie verwenden müssen.

Achtung: Um die Konformität mit der EMC-Richtlinie (2004/108/EC) beizubehalten, entfernen Sie den Stecker nicht vom Netzkabel.

### Open-Source-Software

Philips Electronics Singapore Pte Ltd. bietet hiermit auf Nachfrage die Lieferung einer vollständigen Kopie des entsprechenden Quellcodes an. Dies gilt für die in diesem Produkt verwendeten urheberrechtlich geschützten Open Source-Softwarepakete, für die ein solches Angebot anhand der entsprechenden Lizenzen angefragt wurde. Das Angebot ist bis drei Jahre nach dem Kauf des Produkts für jeden, der in dieser Form benachrichtigt wurde, gültig. Schreiben Sie an folgende Adresse, um den Quellcode zu erhalten: open.source@philips.com. Wenn Sie nicht per E-Mail anfragen möchten oder innerhalb einer Woche nach Senden der E-Mail an diese Adresse keine Empfangsbestätigung erhalten haben, schreiben Sie bitte an "Open Source Team, Philips Intellectual Property & Standards, P.O. Box 220, 5600 AE Eindhoven, The Netherlands". Wenn Sie keine rechtzeitige Bestätigung Ihrer Anfrage erhalten, schreiben Sie an die oben genannte E-Mailadresse. Die Lizenztexte und Bestätigungen für die in diesem Produkt verwendete Open Source-Software werden in einem separaten Dokument bereitgestellt.

### <span id="page-3-1"></span>Marken

## **dts**<br>2.0+Digital Out

Hergestellt unter der Lizenz der Patent-Nr.: 5.956.674, 5.974.380, 6.487.535 und von anderen in den USA und weltweit erteiltenund ausstehenden Patenten. DTS, das entsprechende SymbolsowieDTS mit dem entsprechenden Symbol sind eingetragene Marken, DTS 2.0+Digital Out ist eine Marke von DTS, Inc. Im Lieferumfang des Produkts ist Software enthalten. © DTS, Inc. Alle Rechte vorbehalten.

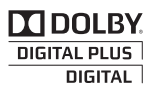

Hergestellt unter der Lizenz von Dolby Laboratories. Dolby und das Doppel-D-Symbol sind Marken von Dolby Laboratories.

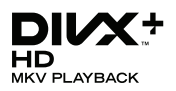

DivX ®, DivX Certified ®, DivX Plus ® HD und zugehörige Logos sind Marken der Rovi Corporation oder deren Tochtergesellschaften und werden unter Lizenz verwendet. ÜBER DIVX VIDEO: DivX ® ist ein digitales Videoformat, das von DivX, LLC, einer Tochtergesellschaft der Rovi Corporation, entwickelt wurde. Dies ist ein offiziell DivXzertifiziertes Gerät<sup>®</sup>, das DivX-Videos wiedergibt. Weitere Informationen sowie Software-Tools zur Konvertierung Ihrer Dateien in DivX-Videos erhalten Sie unter divx.com. DIVX VIDEO-ON-DEMAND: Dieses DivX Certified ® -Gerät muss registriert werden, um erworbene DivX Video-On-Demand- Filme (VOD) wiedergeben zu können. Um einen Registrierungscode zu erhalten, suchen Sie im Einrichtungsmenü Ihres Geräts den Abschnitt für DivX VOD. Weitere Information darüber, wie Sie Ihre Registrierung abschließen, finden Sie unter vod.divx.com.

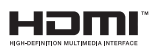

HDMI, das HDMI-Logo und High-Definition Multimedia Interface sind Marken oder eingetragene Marken von HDMI Licensing LLC in den Vereinigten Staaten und anderen Ländern.

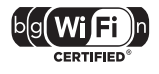

Das Wi-Fi CERTIFIED-Logo sind Gütemarken der Wi-Fi Alliance.

Android ist eine Marke von Google Inc. Die Verwendung dieser Marke unterliegt der Zustimmung von Google.

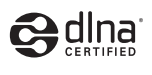

DLNA ®, das DLNA-Logo und DLNA CERTIFIED<sup>®</sup> sind Marken, Dienstleistungsmarken bzw. Gütemarken der Digital Living Network Alliance.

## <span id="page-4-0"></span>3 Wichtig

Lesen Sie bitte die gesamte Anleitung durch, bevor Sie Ihren SoundBar verwenden. Wenn Sie sich bei der Verwendung nicht an die folgenden Hinweise halten, erlischt Ihre Garantie.

### <span id="page-4-1"></span>Sicherheit

### Risiko von Stromschlägen und Brandgefahr!

- Setzen Sie das Gerät sowie das Zubehör weder Regen noch Wasser aus. Platzieren Sie niemals Behälter mit Flüssigkeiten wie Vasen in der Nähe des Geräts. Wenn das Gerät außen oder innen mit Flüssigkeit in Kontakt kommt, ziehen Sie sofort den Netzstecker. Kontaktieren Sie das Philips Kundendienstzentrum, um das Gerät vor der erneuten Nutzung überprüfen zu lassen.
- Setzen Sie das Gerät sowie das Zubehör nie offenem Feuer oder anderen Wärmequellen (z. B. direktem Sonnenlicht) aus.
- Führen Sie keine Gegenstände in die Lüftungsschlitze oder andere Öffnungen des Produkts ein.
- Wenn der Netzstecker bzw. Gerätestecker als Trennvorrichtung verwendet wird, muss die Trennvorrichtung frei zugänglich bleiben.
- Trennen Sie das Gerät vor Gewittern vom Netzanschluss.
- Ziehen Sie immer am Stecker, um das Stromkabel vom Netzanschluss zu trennen, niemals am Kabel.

#### Kurzschluss- und Feuergefahr!

• Stellen Sie vor dem Verbinden des Geräts mit dem Stromnetz sicher, dass die Netzspannung mit dem auf der Rückseite oder Unterseite des Geräts aufgedruckten Wert übereinstimmt. Verbinden Sie das Gerät nicht mit dem Netzanschluss, falls die Spannung nicht mit diesem Wert übereinstimmt.

### Gefahr von Beschädigungen für den SoundBar und Verletzungsgefahr!

- Für Produkte, die an der Wand montiert werden können, verwenden Sie nur die mitgelieferte Wandhalterung. Bringen Sie die Wandhalterung an einer Wand an, die das Gesamtgewicht des Produkts und der Wandhalterung tragen kann. Koninklijke Philips Electronics N.V. haftet nicht für eine unsachgemäße Wandmontage, die Unfälle, Verletzungen oder Sachschäden zur Folge hat.
- Platzieren Sie das Gerät niemals auf Netzkabeln oder anderen elektrischen Geräten.
- Wenn das Gerät bei Temperaturen unter 5 °C transportiert wird, packen Sie es aus, und warten Sie, bis es Zimmertemperatur erreicht hat, bevor Sie es mit dem Netzanschluss verbinden.
- Teile dieses Produkts können aus Glas sein. Seien Sie vorsichtig, um Verletzung und Beschädigungen zu vermeiden.

#### Risiko der Überhitzung!

• Stellen Sie dieses Gerät nicht in einem geschlossenen Bereich auf. Das Gerät benötigt an allen Seiten einen Lüftungsabstand von mindestens 10 cm. Stellen Sie sicher, dass keine Vorhänge und anderen Gegenstände die Lüftungsschlitze des Geräts abdecken.

#### Kontamination möglich!

- Verwenden Sie niemals zugleich alte und neue Batterien oder Batterien unterschiedlichen Typs (z. B. Zink-Kohleund Alkali-Batterien).
- Nehmen Sie die Batterien heraus, wenn sie leer sind oder wenn die Fernbedienung längere Zeit nicht verwendet wird.
- Batterien enthalten chemische Substanzen und müssen ordnungsgemäß entsorgt werden.

#### Gefahr des Verschluckens von Batterien!

• Das Produkt bzw. die Batterien können eine münzähnliche Batterie enthalten, die verschluckt werden könnte. Bewahren Sie die Batterie jederzeit außerhalb der Reichweite von Kindern auf!

### <span id="page-5-0"></span>Pflege Ihres Geräts

 Reinigen Sie das Gerät nur mit einem Mikrofasertuch.

### <span id="page-5-1"></span>Umweltschutz

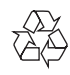

Ihr Gerät wurde unter Verwendung hochwertiger Materialien und Komponenten entwickelt und hergestellt, die recycelt und wiederverwendet werden können.

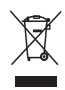

Befindet sich dieses Symbol (durchgestrichene Abfalltonne auf Rädern) auf dem Gerät, bedeutet dies, dass für dieses Gerät die Europäische Richtlinie 2002/96/EG gilt. Informieren Sie sich über die örtlichen Bestimmungen zur getrennten Sammlung elektrischer und elektronischer Geräte.

Richten Sie sich nach den örtlichen Bestimmungen und entsorgen Sie Altgeräte nicht über Ihren Hausmüll.

Durch die korrekte Entsorgung Ihrer Altgeräte werden Umwelt und Menschen vor möglichen negativen Folgen geschützt.

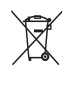

Ihr Produkt enthält Batterien, die der Europäischen Richtlinie 2006/66/EG unterliegen. Diese dürfen nicht mit dem normalen Hausmüll entsorgt werden.

Bitte informieren Sie sich über die örtlichen Bestimmungen zur gesonderten Entsorgung von Batterien, da durch die korrekte Entsorgung Umwelt und Menschen vor möglichen negativen Folgen geschützt werden.

## <span id="page-6-0"></span>4 Ihr SoundBar Fernbedienung

Herzlichen Glückwunsch zu Ihrem Kauf und willkommen bei Philips! Um die Unterstützung von Philips optimal nutzen zu können, sollten Sie Ihren SoundBar unter www.philips.com/welcome registrieren.

### <span id="page-6-1"></span>Hauptgerät

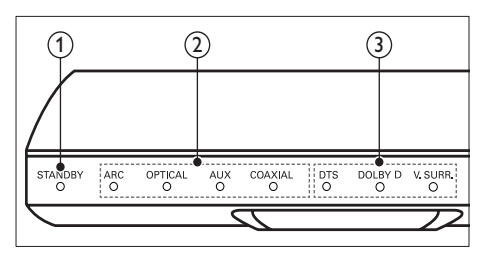

### (1) Standby-Anzeige

Wenn sich der SoundBar im Standby-Modus befindet, leuchtet die Standby-Anzeige rot.

(2) Quellenanzeigen/ Lautstärkeanzeige Die Quellenanzeige leuchtet, wenn eine Quelle ausgewählt wurde. Wenn Sie die Lautstärke ändern, leuchten

die Lautstärkeanzeigen zur Anzeige der Lautstärke.

- ARC: Leuchtet, wenn Sie Ihr SoundBar-System über einen HDMI ARC-Anschluss mit dem Fernseher verbinden.
- OPTICAL: Leuchtet, wenn Sie als Eingangsquelle "OPTICAL" auswählen.
- AUX: Leuchtet, wenn Sie als Eingangsquelle "AUX" auswählen.
- COAXIAL: Leuchtet, wenn Sie als Eingangsquelle "COAXIAL" auswählen.

(3) Soundmodusanzeige/ Lautstärkeanzeige Die Soundmodusanzeige leuchtet, wenn Sie eine Audioquelle mit Surround Sound wiedergeben.

> Wenn Sie die Lautstärke ändern, leuchten die Lautstärkeanzeigen zur Anzeige der Lautstärke.

- **DTS:** Leuchtet, wenn Sie DTS-Audio wiedergeben.Blinkt, wenn Sie eine Fernbedienungstaste drücken.
- DOLBY D: Leuchtet, wenn Sie Dolby-Audio wiedergeben.
- V. SURR: Leuchtet, wenn Sie Virtual Surround Sound auswählen.

<span id="page-6-2"></span>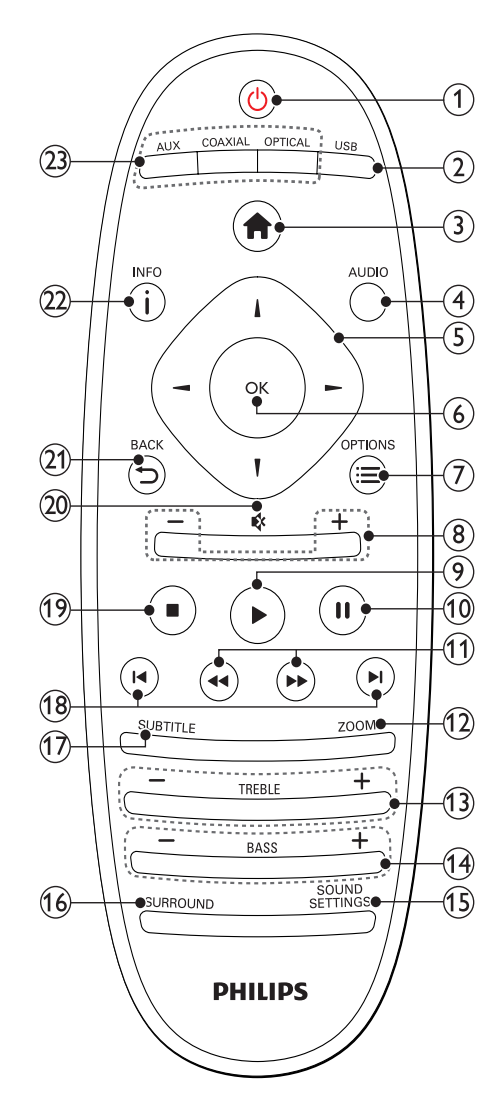

### $(1)$   $\circ$  (Standby-Ein)

- Einschalten des SoundBars oder Wechsel in den Standby-Modus. Wenn sich der SoundBar im Standby-Modus befindet, leuchtet die Standby-Anzeige rot.
- Wenn EasyLink aktiviert ist, werden durch Gedrückthalten der Taste über einen Zeitraum von mindestens 3 Sekunden alle HDMI-CECkompatiblen Geräte in den Standby-Modus versetzt.

### $(2)$  USB

Zu USB-Speichergerät wechseln.

- $(3)$  <del>A</del> (Home) Zugriff auf das Home-Menü.
- $(4)$  AUDIO

Auswählen einer Audiosprache beim Wiedergeben eines Videos.

- Navigationstasten ( $\blacktriangle$ / $\blacktriangleright$ / $\blacktriangle$ / $\nabla$ ) Durchlaufen der Menüs.
- (6) OK

Bestätigen einer Eingabe oder Auswahl.

 $(7) \equiv$  OPTIONS

Zugreifen auf mehr Wiedergabeoptionen beim Wiedergeben einer Multimedia-Datei von einem USB-Speichergerät oder PC (über DLNA).

- $(8)$  +/- (Lautstärke) Erhöhen oder Verringern der Lautstärke.
- $(9)$   $\blacktriangleright$  (Wiedergabe) Starten oder Fortsetzen der Wiedergabe.
- $(10)$  II (Pause)

Anhalten der Wiedergabe.

(11) <</a> />
K / Schneller Rücklauf/ Schneller Vorlauf)

Vorwärts- und Rückwärtssuche.

 $(12)$  ZOOM

Zoomen in eine Videoszene oder ein Bild.

- $(13)$  TREBLE +/-Erhöhen oder verringern der Höhen.
- $(14)$  BASS +/-Erhöhen oder verringern der Bässe.
- (15) SOUND SETTINGS Wechseln durch die Soundmodi.

### (16) SURROUND

Umschalten zwischen Stereo und Virtual Surround Sound.

### $(17)$  SUBTITLE

Auswählen einer Untertitelsprache bei Video-Discs.

### $(18)$   $\blacksquare$  /  $\blacksquare$  (Zurück/Vor)

Springen zum vorherigen oder nächsten Track, Kapitel oder zur vorherigen/nächsten Datei.

#### $(19)$  (Stopp)

Stoppen der Wiedergabe.

#### $(20)$   $\otimes$  (Stummschaltung)

Stummschalten oder erneutes Einschalten des Tons.

### $(21)$   $\rightarrow$  BACK

Zurückkehren zu einem vorherigen Menübildschirm.

### $(22)$  i INFO

Anzeigen von Informationen zum aktuellen Bild, Audio oder Video.

### $(23)$  AUDIO SOURCE

- AUX: Wechseln der Audioquelle zum AUX-Anschluss.
- COAXIAL:Wechseln der Audioquelle zum koaxialen Anschluss.
- OPTICAL: Wechseln der Audioquelle zum optischen Anschluss.

### <span id="page-7-0"></span>EasyLink-Steuerungen

Mit EasyLink können Sie Ihren SoundBar, den Fernseher und die angeschlossenen Geräte mit der Standby-Taste auf Ihrer SoundBar-Fernbedienung steuern.

• (Standby-Ein): Gedrückt halten, um Ihren SoundBar, den Fernseher und die angeschlossenen Geräte in den Standby-Modus zu schalten.

## <span id="page-8-0"></span>5 Anschluss Ihres **SoundBars**

Dieser Abschnitt erläutert, wie Sie Ihren SoundBar an einen Fernseher und andere Geräte anschließen.

Informationen zu den wichtigsten Anschlüssen des SoundBars und den Zubehörteilen finden Sie in der Kurzanleitung. Eine vollständige, interaktive Anleitung finden Sie unter

www.connectivityguide.philips.com.

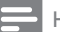

### Hinweis

- Informationen zum Gerätetyp und zur Stromversorgung finden Sie auf dem Typenschild auf der Rück- oder Unterseite des Produkts.
- Vergewissern Sie sich vor dem Herstellen oder Ändern von Verbindungen, dass alle Geräte vom Stromnetz getrennt sind.

### <span id="page-8-1"></span>Subwoofer

Führen Sie die nachfolgend aufgeführten Schritte aus, um Ihren Subwoofer aufzustellen und anzuschließen.

### Position

Stellen Sie den Subwoofer mindestens einen Meter von Ihrem SoundBar-System und zehn Zentimeter von der Wand entfernt auf. Stellen Sie Ihren Subwoofer für die besten Ergebnisse wie unten angegeben auf.

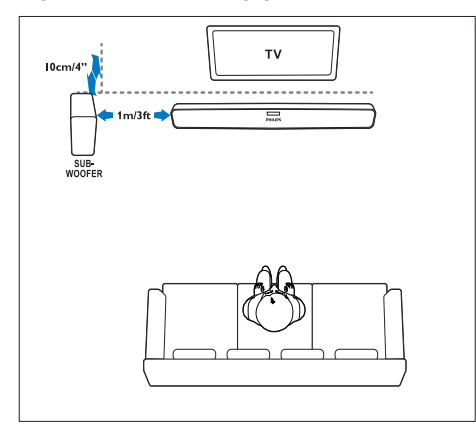

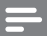

#### Hinweis

• Das SoundBar-System und der Subwoofer werden automatisch gekoppelt, wenn Sie das SoundBar-System und den Subwoofer einschalten.

### <span id="page-8-2"></span>Anschlüsse

Anschließen von anderen Geräten an Ihren SoundBar.

### <span id="page-8-4"></span>Seite links

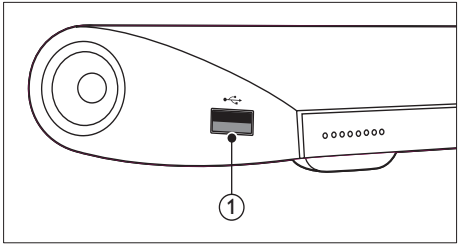

#### USB

USB-Eingang für Audio-, Video- oder Bildwiedergabe.

### <span id="page-8-3"></span>Rückseitige Anschlüsse

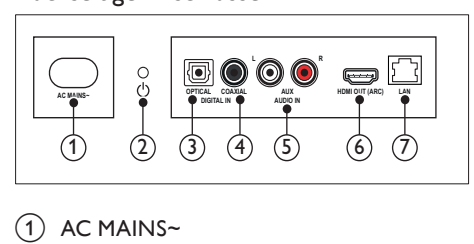

### $(1)$  AC MAINS~

Anschluss an die Stromversorgung.

#### $(2)$   $\circ$  (Standby-Ein)

- Einschalten des SoundBars oder Wechsel in den Standby-Modus.
- Wenn sich der SoundBar im Standby-Modus befindet, leuchtet die Standby-Anzeige rot.

### $(3)$  DIGITAL IN - OPTICAL

Anschluss für einen optischen Audioausgang des Fernsehers oder eines digitalen Geräts.

### $\left( 4\right)$  DIGITAL IN - COAXIAL

Anschluss für einen koaxialen Audioausgang des Fernsehers oder eines digitalen Geräts.

 $(5)$  AUDIO IN - AUX

Anschluss für einen analogen Audioausgang des Fernsehers oder eines analogen Geräts.

 $\left( 6\right)$  HDMI OUT (ARC)

Anschluss für den HDMI-Eingang des Fernsehers.

 $(7)$  LAN

Anschluss für die LAN-Verbindung mit einem Breitbandmodem oder Router.

### <span id="page-9-0"></span>Fernsehanschluss

Verbinden Sie zur Wiedergabe von Videos Ihr SoundBar-System mit einem Fernseher. Sie können den Ton von Fernsehprogrammen über die Lautsprecher Ihres SoundBars hören. Verwenden Sie für Ihren SoundBar und Ihren Fernseher die hochwertigsten Kabel.

### <span id="page-9-1"></span>Option 1: Anschluss an den Fernseher über HDMI (ARC)

Ihr SoundBar unterstützt die HDMI-Version 1.4 – Audio Return Channel (ARC). Wenn Ihr Fernseher HDMI ARC-kompatibel ist, verbinden Sie Ihren SoundBar über den HDMI ARC-Anschluss mit dem Fernseher.

Mit HDMI ARC benötigen Sie keine zusätzlichen Audiokabel, um Audio vom Fernseher über Ihren SoundBar wiederzugeben.

(Kabel nicht im Lieferumfang enthalten)

1 Verbinden Sie den HDMI OUT (ARC)- Anschluss an Ihrem SoundBar über ein Hochgeschwindigkeits-HDMI-Kabel mit dem HDMI ARC-Anschluss am Fernseher. Der HDMI ARC-Anschluss am Fernseher kann mit HDMI IN oder HDMI gekennzeichnet sein. Weitere Informationen zu den Anschlüssen des Fernsehers finden Sie im Benutzerhandbuch des Fernsehers.

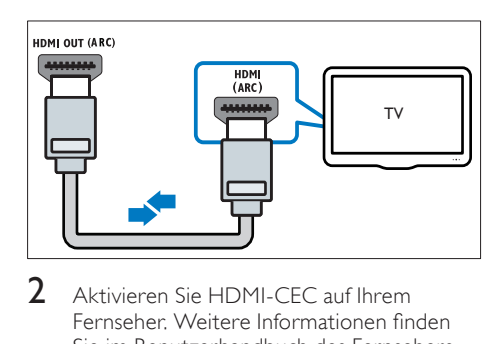

- 2 Aktivieren Sie HDMI-CEC auf Ihrem Fernseher. Weitere Informationen finden Sie im Benutzerhandbuch des Fernsehers.
- 3 Wenn der Ton des Fernsehers nicht [automatisch wiedergegeben wird, stellen](#page-11-1)  [Sie den Ton manuell ein](#page-11-1) (siehe 'Einrichten von Audio für verbundene Geräte' auf Seite [11\)](#page-11-1).

### <span id="page-9-2"></span>Option 2: Anschluss an den Fernseher über HDMI

### Beste Videoqualität

Wenn HDMI ARC von Ihrem Fernseher nicht unterstützt wird, verbinden Sie Ihr SoundBar-System über eine Standard-HDMI-Verbindung mit dem Fernseher.

[Für eine Standard-HDMI-Verbindung benötigen](#page-10-0)  [Sie ein zusätzliches Audiokabel, um den Ton](#page-10-0)  [des Fernsehers über Ihr SoundBar-System](#page-10-0)  [wiederzugeben](#page-10-0) (siehe 'Anschließen eines Audioausgangs von einem Fernseher und anderen Geräten' auf Seite [10\)](#page-10-0).

(Kabel nicht im Lieferumfang enthalten)

1 Verbinden Sie den HDMI OUT (ARC)- Anschluss an Ihrem SoundBar über ein Hochgeschwindigkeits-HDMI-Kabel mit dem HDMI-Anschluss am Fernseher. Der HDMI-Anschluss am Fernseher kann mit HDMI IN gekennzeichnet sein.

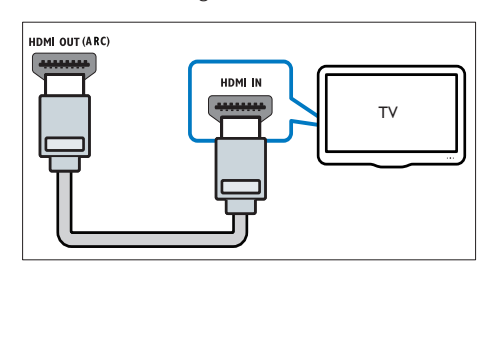

- 2 Aktivieren Sie HDMI-CEC auf Ihrem Fernseher. Weitere Informationen finden Sie im Benutzerhandbuch des Fernsehers.
- 3 Um den Ton von Fernsehprogrammen [über Ihr SoundBar-System wiederzugeben,](#page-10-0)  [schließen Sie ein zusätzliches Audiokabel](#page-10-0)  [an](#page-10-0) (siehe 'Anschließen eines Audioausgangs von einem Fernseher und anderen Geräten' auf Seite [10](#page-10-0)).
- 4 Wenn der Ton des Fernsehers nicht [automatisch wiedergegeben wird, stellen](#page-11-1)  [Sie den Ton manuell ein](#page-11-1) (siehe 'Einrichten von Audio für verbundene Geräte' auf Seite [11\)](#page-11-1).

### <span id="page-10-0"></span>Anschließen eines Audioausgangs von einem Fernseher und anderen Geräten

Geben Sie Audio vom Fernseher oder anderen Geräten über Ihren SoundBar wieder.

Verwenden Sie für andere Geräte die hochwertigsten Kabel.

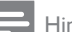

#### Hinweis

- Die Audioverbindungen in diesem Benutzerhandbuch sind nur Empfehlungen. Sie können auch andere Verbindungen verwenden.
- Wenn Ihr SoundBar und Ihr Fernseher über HDMI ARC verbunden sind, wird keine Audioverbindung benötigt.

### <span id="page-10-3"></span>Option 1: Anschluss über ein digitales optisches Kabel

#### Beste Audioqualität

Verbinden Sie mit einem optischen Kabel den OPTICAL-Anschluss bei Ihrem SoundBar mit dem OPTICAL OUT-Anschluss am Gerät.

Der digitale optische Anschluss kann mit SPDIF, SPDIF OUT oder OPTICAL gekennzeichnet sein.

(Kabel nicht im Lieferumfang enthalten)

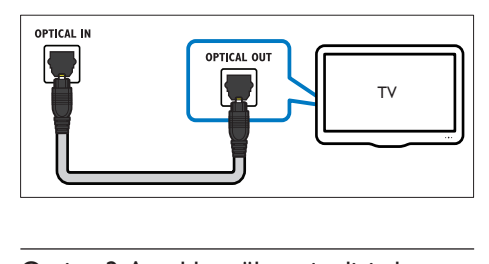

### <span id="page-10-2"></span>Option 2: Anschluss über ein digitales Koaxialkabel

### Gute Audioqualität

Verbinden Sie mit einem koaxialen Kabel den COAXIAL-Anschluss bei Ihrem SoundBar mit dem COAXIAL/DIGITAL OUT-Anschluss am Gerät.

Der digitale Koaxialanschluss kann mit DIGITAL AUDIO OUT gekennzeichnet sein.

(Kabel nicht im Lieferumfang enthalten)

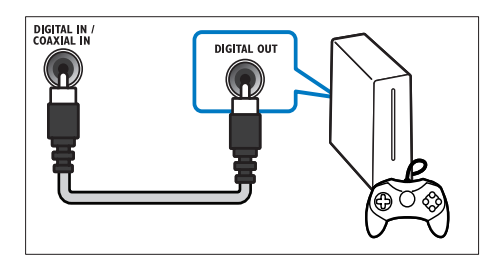

### <span id="page-10-1"></span>Option 3: Anschluss über analoge Audiokabel

#### Normale Audioqualität

Verbinden Sie mit einem analogen Kabel die AUX-Anschlüsse an Ihrem SoundBar mit den Audioanschlüssen am Gerät.

(Kabel nicht im Lieferumfang enthalten)

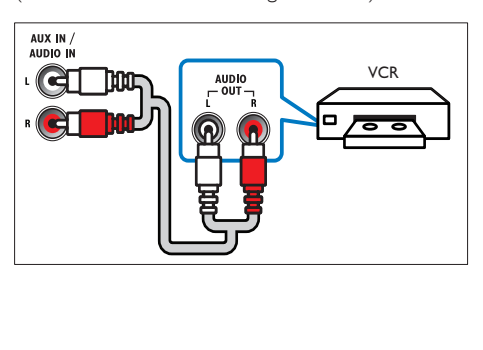

### <span id="page-11-1"></span>Einrichten von Audio für verbundene Geräte

Prüfen Sie beim Verbinden eines Geräts mit dem SoundBar die Audioeinstellungen.<br>1 Schalten Sie auf Ibrem Fernse

- Schalten Sie auf Ihrem Fernseher und anderen Geräten die HDMI-CEC-Funktion ein. Weitere Informationen finden Sie im Benutzerhandbuch des Fernsehers und des anderen Geräts.
- 2 Wählen Sie aus dem Lautsprechermenü des Fernsehers die Option "Amplifier" (Verstärker) aus, um den Ton vom SoundBar-System wiederzugeben. Weitere Informationen finden Sie im Benutzerhandbuch des Fernsehers.
- 3 Schalten Sie auf dem SoundBar-System die System-Audiosteuerung ein.

Wenn das angeschlossene Gerät nicht mit HDMI-CEC kompatibel ist, drücken Sie die richtige Quellentaste auf der Fernbedienung, um den Audioeingang auszuwählen.

### <span id="page-11-0"></span>Computer und das Internet

Verbinden Sie Ihr SoundBar-System mit Ihrem Computernetzwerk und dem Internet, und genießen Sie:

- Multimedia-Inhalte, die von Ihrem Computer übertragen werden:[Wiedergeben von Musik, Fotos](#page-19-1)  [und Videos von einem Computer](#page-19-1) (siehe 'Durchsuchen des PCs über das SoundBar-System' auf Seite [19](#page-19-1)).
- Multimedia-Inhalte, die von Ihrem mobilen Gerät oder Tablet übertragen werden:[Wiedergeben von Musik, Fotos](#page-21-0)  [und Videos von einem mobilen Gerät oder](#page-21-0)  [anderen Medienserver in Ihrem Netzwerk](#page-21-0) (siehe 'Durchsuchen eines Medienservers über ein mobiles Gerät' auf Seite [21](#page-21-0)).
- Software-Aktualisierung:[Aktualisieren der](#page-27-2)  [SoundBar-Software über das Netzwerk](#page-27-2) (siehe 'Aktualisieren der Software über das Internet' auf Seite [27](#page-27-2)).

### Achtung

• Bevor Sie das SoundBar-System mit einem Computernetzwerk verbinden, machen Sie sich mit dem Netzwerkrouter, der Medienserversoftware und den Grundprinzipien von Netzwerken vertraut. Lesen Sie bei Bedarf die Dokumentation, die den Netzwerkkomponenten beiliegt. Philips übernimmt keinerlei Verantwortung für verloren gegangene oder beschädigte Daten.

### <span id="page-11-2"></span>Kabelgebundene Verbindung

Verbinden Sie Ihr SoundBar-System über ein Netzwerkkabel mit Ihrem Router.

#### Was wird benötigt?

- Ein Netzwerk-Router (mit aktiviertem DHCP) Verwenden Sie zur Erzielung der besten Übertragungsleistung, Abdeckung und Kompatibilität einen 802.11n-Router.
- Ein Netzwerkkabel (ein herkömmliches RJ45-Kabel)
- Computer und mobile Geräte mit installierter Medienserversoftware.
- Um Software-Aktualisierungen nutzen zu können, muss der Netzwerkrouter über Internetzugriff verfügen, und er darf nicht durch Firewalls oder andere Sicherheitssysteme eingeschränkt werden.

### Einrichten des kabelgebundenen **Netzwerks**

Verbinden Sie Ihr SoundBar-System mit Ihrem Router wie unten gezeigt, und schalten Sie dann die Geräte ein.

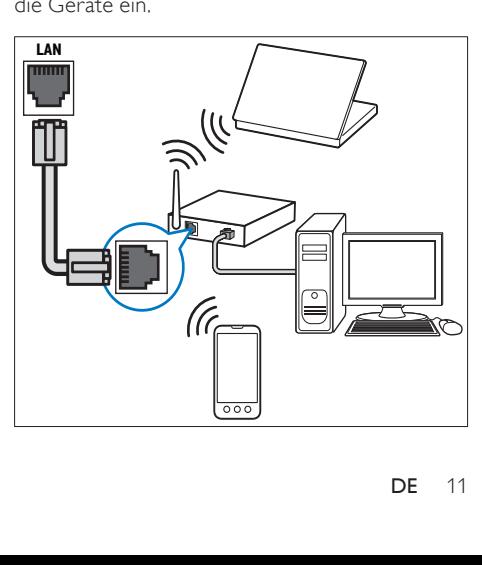

- 1 Verbinden Sie das SoundBar-System über eine kabelgebundene Verbindung mit einem Netzwerkrouter.
- $2$  Schalten Sie Ihren Fernseher ein, und wechseln Sie zur richtigen Quelle für das SoundBar-System.
- $\frac{3}{4}$  Drücken Sie  $\bigoplus$  (Home).
- Wählen Sie [Setup], und drücken Sie dann OK.
- $5$  Wählen Sie [Netzwerk] > [Ethernet], und drücken Sie dann die Taste OK.
- **6** Befolgen Sie die Anweisungen auf dem Fernseher, um die Einrichtung abzuschließen.
	- » Das SoundBar-System stellt eine Verbindung zum Internet her.
- **7** Wenn keine Verbindung hergestellt werden kann, wird eine Fehlermeldung auf dem Fernseher angezeigt. Drücken Sie OK, um zum vorherigen Menü zurückzukehren, und wiederholen Sie dann das Verfahren.

### <span id="page-12-0"></span>Kabellose Verbindung

Verbinden Sie Ihr SoundBar-System über eine kabellose Verbindung mit Ihrem Router.

#### Was wird benötigt?

- Ein Netzwerk-Router (mit aktiviertem DHCP) Verwenden Sie zur Erzielung der besten kabellosen Übertragungsleistung, Abdeckung und Kompatibilität einen 802.11n-Router.
- Computer und mobile Geräte mit installierter Medienserversoftware.
- Um Software-Aktualisierungen nutzen zu können, muss der Netzwerkrouter über Internetzugriff verfügen, und er darf nicht durch Firewalls oder andere Sicherheitssysteme eingeschränkt werden.

### Einrichten des kabellosen Netzwerks

Ihr SoundBar-System verfügt über integriertes WiFi für einfachen Zugriff auf kabellose Netzwerke. Verbinden Sie Ihr SoundBar-System mit Ihrem Router wie unten gezeigt, und schalten Sie dann die Geräte ein.

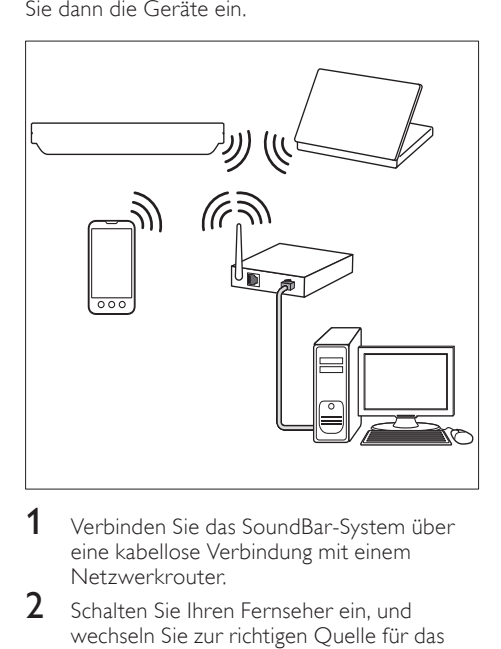

- 1 Verbinden Sie das SoundBar-System über eine kabellose Verbindung mit einem Netzwerkrouter.
- $2$  Schalten Sie Ihren Fernseher ein, und wechseln Sie zur richtigen Quelle für das SoundBar-System.
- $\frac{3}{4}$  Drücken Sie  $\bigoplus$  (Home).
- Wählen Sie [Setup], und drücken Sie dann OK.
- $5$  Wählen Sie [Netzwerk] > [Kabellos], und drücken Sie dann die Taste OK.
- **6** Befolgen Sie die Anweisungen auf dem Fernseher, um die Einrichtung abzuschließen.
	- » Das SoundBar-System stellt eine Verbindung zum Internet her.
- 7 Wenn keine Verbindung hergestellt werden kann, wird eine Fehlermeldung auf dem Fernseher angezeigt. Drücken Sie OK, um zum vorherigen Menü zurückzukehren, und wiederholen Sie dann das Verfahren.

### <span id="page-13-3"></span>Prüfen der Netzwerkeinstellungen

- 1 Drücken Sie <del>n</del> (Home).<br>2 Wählen Sie [Setun] und
- Wählen Sie [Setup], und drücken Sie dann OK.
- $3$  Wählen Sie [Netzwerk] > [Netzwerkinfo], und drücken Sie dann die Taste OK.
	- » Die aktuellen Netzwerkeinstellungen werden dargestellt.

### <span id="page-13-0"></span>Benennen Ihres SoundBar-Systems

Um Ihr SoundBar-System einfach in einem Netzwerk zu identifizieren, geben Sie ihm einen Namen.<br>1 Sch

- 1 Schalten Sie Ihren Fernseher ein, und wechseln Sie zur richtigen Quelle für das SoundBar-System.
- 2 Drücken Sie  $\bigstar$  (Home).<br>3 Wählen Sie [Setun] und
- Wählen Sie [Setup], und drücken Sie dann OK.
- $4$  Wählen Sie [System] > [Gerätename], und drücken Sie dann die Taste OK.
	- » Eine virtuelle Tastatur wird auf dem Fernseher angezeigt.
- $5$  Drücken Sie Navigationstasten und OK. um den Namen einzugeben.
- 6 Wählen Sie auf der virtuellen Tastatur [OK] aus, um das Fenster zu schließen.

## <span id="page-13-1"></span>6 Verwenden Ihres **SoundBars**

Dieser Abschnitt erläutert, wie Sie Ihr SoundBar-System verwenden können, um Medien von unterschiedlichen Quellen wiederzugeben.

#### Vor Beginn ...

- Stellen Sie die notwendigen, in der Kurzanleitung beschriebenen Verbindungen her.
- Schließen Sie die Ersteinrichtung ab. Die Ersteinrichtung wird angezeigt, wenn Sie das SoundBar-System zum ersten Mal einschalten. Wenn Sie die Einrichtung nicht abschließen, werden Sie jedes Mal beim Einschalten des SoundBar-Systems dazu aufgefordert.
- Stellen Sie den Fernseher auf die richtige Quelle für das SoundBar-System ein.

### <span id="page-13-2"></span>Einstellen der Lautstärke

Mit dem SoundBar-System können Sie die Lautstärke schrittweise regeln. Wenn Sie die Lautstärke ändern oder die Stummschaltung des SoundBar-Systems aktivieren, leuchtet mindestens eine Lautstärkeanzeige, um die Lautstärke anzuzeigen.

- Um die Lautstärke zu erhöhen oder zu verringern, drücken Sie +/- (Lautstärke).
- Drücken Sie MUTE, um die Stummschaltung zu aktivieren.
- Um den Ton wieder einzuschalten, drücken Sie erneut die Taste **MUTE**, oder drücken Sie +/- (Lautstärke).

### <span id="page-14-0"></span>Tonauswahl

Dieser Abschnitt erläutert, wie Sie den idealen Ton für Ihre Videos oder Musik auswählen.

### <span id="page-14-2"></span>Soundmodus

Wählen Sie vordefinierte Einstellungen des Soundmodus für Ihre Videos oder Ihre Musik.

- 1 Drücken Sie wiederholt SOUND SETTINGS, um eine Soundeinstellung auszuwählen:
	- **[Auto]**: Wählen Sie automatisch [Film] oder [Musik] aus, abhängig vom Sounddatenstrom.
	- [Film]: Genießen Sie ein speziell auf Filme zugeschnittenes Audioerlebnis wie im Kino.
	- [Musik]: Bilden Sie die Original-Aufnahmeumgebung Ihrer Musik nach – im Studio oder bei einem Konzert.
	- [Original]: Erleben Sie den Originalton Ihrer Filme und Musik ohne hinzugefügte Soundeffekte.
	- [Nachrichten]: Hören Sie jedes Wort mit optimierter Sprache und klare Sprachübertragung.
	- [Spiele]: Genießen Sie beeindruckenden Arkadensound – ideal für actionreiche Videospiele und laute Partys.
- 2 Drücken Sie zur Bestätigung die Taste OK.

### <span id="page-14-4"></span>Automatische Lautstärke

Schalten Sie die automatische Lautstärke ein, um eine konstante Lautstärke beizubehalten, wenn sie zu einer anderen Quelle umschalten.

- 1 Drücken Sie <del>A</del> (Home).<br>2 Wählen Sie [Setun], ung
- Wählen Sie [Setup], und drücken Sie dann OK.
- $3$  Drücken Sie die Navigationstasten (nach unten/oben), um [Audio] > [Automatische Lautstärke] > [Ein] auszuwählen.
- 4 Drücken Sie zur Bestätigung die Taste OK.

### <span id="page-14-5"></span>Modus für Surround Sound

Genießen Sie ein unvergleichliches Audio-Erlebnis mit den Surround-Modi.

- Drücken Sie wiederholt **SURROUND**, um einen Surround-Modus auszuwählen.
	- [Virtual Surround]: Für ein erstklassiges 5.1 Kanal-Sound-Hörerlebnis. Die Soundmodusanzeige auf dem Hauptgerät leuchtet.
	- [STEREO]: Zwei-Kanal-Stereo-Sound. Ideal für die Wiedergabe von Musik.

### <span id="page-14-3"></span>**Equalizer**

Sie können die Einstellungen für den hohen Frequenzbereich (Höhen) und den niedrigen Frequenzbereich (Bass) des SoundBars ändern.

Drücken Sie TREBLE +/- oder BASS +/-, um die Frequenz anzupassen.

Die DTS-Anzeige leuchtet fünf Sekunden lang, wenn Höhen oder Bässe auf den Höchst- oder Mindestwert eingestellt werden.

### <span id="page-14-1"></span>Synchronisieren von Bild und Ton

Wenn die Audio- und Videowiedergabe nicht synchronisiert ist, können Sie die Audiowiedergabe verzögern, sodass sie der Videowiedergabe entspricht.

- 1 Drücken Sie  $\bigstar$  (Home).<br>2 Wählen Sie [Setun] ung
- Wählen Sie **[Setup]**, und drücken Sie dann OK.
- $3$  Drücken Sie die Navigationstasten (nach oben/unten), um [Audio] > [Lip-Sync] auszuwählen, und drücken Sie dann OK.
- 4 Wählen Sie eine der folgenden Optionen aus, und drücken Sie anschließend OK:
	- **[Auto]**: Automatisches Einstellen der Audioverzögerung bei einer HDMI-Verbindung.
	- [Manuell]: Drücken Sie die Navigationstasten (nach oben/unten), um die Audioverzögerung manuell einzustellen.
	- [Aus]: Deaktivieren der automatischen Audioeinstellung.
- 5 Drücken Sie zur Bestätigung die Taste OK.

### <span id="page-15-0"></span>USB-Speichergeräte

Genießen Sie Bilder, Audio und Video auf einem USB-Speichergerät.

#### Was wird benötigt?

- Ein USB-Speichergerät, das für FAT- oder NTFS-Dateisysteme formatiert ist und dem MSC-Protokoll (Mass Storage Class, Massenspeichergeräteklasse) entspricht.
- Ein USB-Verlängerungskabel, wenn das USB-Speichergerät nicht in den Stecker passt.

### Hinweis

- Sie können über USB angeschlossene Digitalkameras benutzen, wenn diese
- die Dateien ohne ein besonderes Computerprogramm wiedergeben können. • Um DivX DRM-geschützte Dateien von einem
- USB-Speichergerät wiederzugeben, schließen Sie das SoundBar-System über ein HDMI-Kabel an den Fernseher an.

### <span id="page-15-2"></span>Wiedergeben von Dateien

- Schließen Sie das USB-Speichergerät an das SoundBar-System an.
- 2 Drücken Sie die Taste USB.
	- » Der Content-Browser wird angezeigt.
- $3$  Wählen Sie eine Datei, und drücken Sie anschließend die Taste OK.
- 4 Drücken Sie zum Steuern der [Wiedergabe die Wiedergabetasten](#page-15-1) (siehe 'Wiedergabetasten' auf Seite [15](#page-15-1)).

#### <span id="page-15-1"></span>Wiedergabetasten

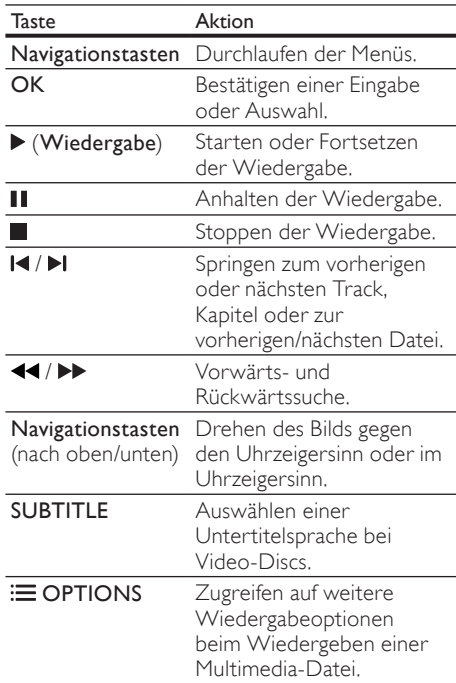

Für Videoformate wie zum Beispiel DivX und WMV:

- Drücken Sie die Taste ... um die Wiedergabe anzuhalten.
- Um die Videowiedergabe an der Stelle fortzusetzen, an der Sie sie angehalten haben, drücken Sie (Wiedergabe).
- Um das Video von Anfang an wiederzugeben, drücken Sie OK.

### DivX

Wiedergeben von DivX-Videos von einem USB-Speichergerät.

#### Hinweis

• Um DivX DRM-geschützte Dateien von einem USB-Speichergerät wiederzugeben, schließen Sie das SoundBar-System über ein HDMI-Kabel an den Fernseher an.

### VOD-Code für DivX

Bevor Sie DivX-Videos erwerben und wiedergeben, registrieren Sie das SoundBar-System mithilfe des DivX VOD-Codes auf www.divx.com.<br>1 Drücken S

- 1 Drücken Sie <del>A</del> (Home).<br>2 Mählen Sie [Sotup] und
- Wählen Sie [Setup], und drücken Sie dann OK.
- $3$  Wählen Sie [VERSCH] > [DivX(R) VOD-Code], und drücken Sie dann die Taste OK.
	- » Der Registrierungscode für DivX VOD für Ihr SoundBar-System wird angezeigt.

### <span id="page-16-1"></span>Untertitel

Wenn Ihr Video über Untertitel in mehreren Sprachen verfügt, wählen Sie eine der Untertitelsprachen aus.

1 Drücken Sie während der Videowiedergabe SUBTITLE, um eine Sprache auszuwählen.

### Hinweis

- Vergewissern Sie sich, dass die Untertiteldatei den gleichen Namen wie die Videodatei hat. Wenn die Videodatei zum Beispiel "Film.avi" heißt, speichern Sie die Untertiteldatei als "Film.srt" oder "Film.sub" ab.
- Sie können Untertiteldateien in den folgenden Formaten abspielen: .srt, .sub, .txt, .ssa, .ass, .smi und .sami. Diese Dateien werden im Dateinavigationsmenü nicht angezeigt.

### <span id="page-16-0"></span>Audio-, Video- und Bildoptionen

Verwenden Sie erweiterte Funktionen für die Wiedergabe von Audio-, Video- oder Mediendateien von einem USB-Speichergerät oder Netzwerkmedienserver (über SimplyShare).

### <span id="page-16-2"></span>Audiooptionen

Wiederholen eines Audiotitels oder eines Ordners bei der Audiowiedergabe.

- 1 Drücken Sie wiederholt  $\equiv$  OPTIONS, um die folgenden Funktionen zu durchlaufen:
	- [Titel wiederh.]: Wiederholen des aktuellen Titels oder der aktuellen Datei.
	- [Alle wiederh.]: Wiederholen eines ausgewählten Ordners.
	- [Zufallswdgb.]: Wiedergeben von Audiotiteln in zufälliger Reihenfolge.
	- [Wiederh. Aus]: Ausschalten des Wiederholungsmodus.

### Videooptionen

Auswählen von Optionen (zum Beispiel Untertitel, Audiosprache und Videoeinstellungen) während der Videowiedergabe . Je nach Videoquelle sind einige Optionen nicht verfügbar.

- 1 Drücken Sie  $\equiv$  OPTIONS.
	- » Das Menü mit den Videooptionen wird angezeigt.
- 2 Drücken Sie die Navigationstasten und OK zur Auswahl und Änderung:
	- [Audio]: Auswählen einer Audiosprache bei Video-Discs.
	- [Untertitel]: Auswählen einer Untertitelsprache bei Video-Discs.
	- [ZU]: Aufsuchen eines bestimmten Teils des Videos, indem die Zeit der betreffenden Szene eingegeben wird.
	- **[Titel wiederholen]**: Wiederholen eines Titels.
	- [Alle wiederh.]: Wiederholen aller Titel.
	- [Wiederh. Aus]: Ausschalten des Wiederholungsmodus.
	- [Videoeinstellungen]: Einstellen der Videoausgabe.

### Bildoptionen

Während der Bildanzeige einen Übergang zu einer Diashow hinzufügen.

- 1 Drücken Sie  $\equiv$  OPTIONS. » Das Menü mit den Bildoptionen wird
	- angezeigt.
- 2 Drücken Sie die Navigationstasten und OK, um die folgenden Einstellungen auszuwählen und zu ändern:
	- [Videoeinstellungen]: Einstellen der Videoausgabe.
	- [Hintergrundmusik]: Auswählen des Musiktitels.
	- [Anzeigedauer]: Auswählen der Anzeigegeschwindigkeit für die einzelnen Bilder in einer Diashow
	- [Bildübergang]: Auswählen des Übergangstyps für Diashows.
	- [Zufallswdgb.]:Wiedergeben von Bildern in zufälliger Reihenfolge.
	- [Alle wiederh.]: Wiederholen eines ausgewählten Ordners.
	- [Wiederh. Aus]: Ausschalten des Wiederholungsmodus.

### <span id="page-17-1"></span>Diashows

Greifen Sie während der Audiowiedergabe auf unterhaltsame Funktionen wie Bild-Diashows und Diashows mit Musik zu.

### <span id="page-17-2"></span>Bild-Diashows

Zeigen Sie eine Diashow der Bilder an, die auf Ihrem USB-Speichergerät oder Netzwerkmedienserver gespeichert sind.

- 1 Wählen Sie ein Bild vom USB-Speichergerät oder dem Netzwerkmedienserver aus, und drücken Sie anschließend (Wiedergabe).
- 2 Drücken Sie  $\equiv$  OPTIONS.
- Wählen Sie mithilfe der Navigationstasten und der Taste OK die folgenden Optionen aus:
	- [Bildübergang]: Auswählen des Übergangstyps für Diashows.
	- [Anzeigedauer]: Auswählen der Anzeigegeschwindigkeit für die einzelnen Bilder in einer Diashow
- Drücken Sie III um die Diashow anzuhalten.

### <span id="page-17-3"></span>Diashows mit Musik

Erstellen Sie eine Diashow mit Musik, um Bilder mit musikalischer Untermalung wiederzugeben.

- **1** Wählen Sie einen Musiktitel aus, und drücken Sie anschließend OK.
- 2 Drücken Sie  $\Rightarrow$  BACK, und wechseln Sie zum Bildordner.
- $3$  Wählen Sie ein Bild aus, und drücken Sie anschließend  $\blacktriangleright$  (Wiedergabe), um die Diashow zu starten.
- $4$  Drücken Sie um die Diashow und die Musik anzuhalten.

### <span id="page-17-0"></span>Verwenden des iPhones

Verwandeln Sie Ihr iPhone in eine virtuelle Fernbedienung, oder durchsuchen Sie mit Ihrem iPhone den Inhalt eines USB-Speichergeräts auf dem SoundBar-System.

#### Was wird benötigt?

- Ein iPhone (iOS 3.1.3 und höher).
- Ein kabelgebundenes oder kabelloses Heimnetzwerk.

#### Vor Beginn ...

- [Verbinden Sie Ihr SoundBar-System mit](#page-11-0)  [Ihrem Heimnetzwerk.](#page-11-0) (siehe 'Computer und das Internet' auf Seite [11](#page-11-0))
- [Benennen Sie Ihr SoundBar-System.](#page-13-0) (siehe 'Benennen Ihres SoundBar-Systems' auf Seite [13](#page-13-0))
- Schließen Sie Ihr iPhone an dasselbe Heimnetzwerk an. Weitere Informationen finden Sie in Ihrem iPhone Benutzerhandbuch.

### Herunterladen der MyRemote-Anwendung

Laden Sie die Philips Anwendung MyRemote (MyRemote) auf Ihr iPhone herunter. Diese Anwendung ist kostenlos.

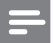

#### Hinweis

- Philips MyRemote ist nur für iPhones und Android-Smartphones verfügbar.
- **1** Tippen Sie auf Ihrem iPhone auf das Symbol für den App Store (App Store).
- Suchen Sie die "Philips MyRemote" Anwendung.
- 3 Befolgen Sie die Anweisungen auf dem iPhone, um die Anwendung herunterzuladen.
	- » Das Symbol MyRemote (MyRemote) wird auf dem Startbildschirm Ihres iPhones hinzugefügt.

### Zugreifen auf die MyRemote-Anwendung

Greifen Sie von Ihrem iPhone auf die MyRemote-Anwendung zu, und identifizieren Sie dann Ihr SoundBar-System im Heimnetzwerk.

- Tippen Sie auf dem iPhone auf MyRemote (MyRemote).
	- » Ihr SoundBar-System und die anderen Geräte im Netzwerk werden auf dem iPhone angezeigt. Außerdem wird eine Navigationsleiste mit den Registerkarten Devices, Remote und Source angezeigt.
- 2 Wenn Ihr SoundBar-System nicht gefunden wird, prüfen Sie die Netzwerkverbindung. Tippen Sie dann auf dem iPhone auf die Registerkarte Devices (Geräte), um die Suche erneut zu starten.
- 3 Tippen Sie auf dem iPhone auf das SoundBar-Symbol.
	- » Die virtuelle Fernbedienung wird auf dem iPhone angezeigt.
- 4 Drücken Sie zum Schließen der Anwendung die Home-Taste auf dem iPhone.

### Verwenden Ihres iPhones als Fernbedienung

Die virtuelle Fernbedienung wird auf dem iPhone auf mehreren Bildschirmen angezeigt. Um auf die Tasten zuzugreifen, führen Sie auf dem iPhone-Bildschirm einen Finger nach links oder rechts.

Es werden lediglich die Steuerungstasten auf dem iPhone aktiviert, die für den Wiedergabemodus benötigt werden. Wenn Sie beispielsweise Bilder ansehen, sind nur die Fernbedienungstasten aktiviert, die zur Steuerung der Bilder verwendet werden. Wenn Sie jedoch ein Video wiedergeben, werden zusätzliche Tasten, wie z. B. SUBTITLE, auf Ihrem iPhone aktiviert.

- 1 Starten Sie die Anwendung auf dem iPhone.
	- » Je nach Wiedergabemodus werden die relevanten Fernbedienungstasten aktiviert.
- 2 Wenn die Fernbedienungstasten nicht angezeigt werden, tippen Sie auf Ihrem iPhone auf die Registerkarte Remote (Fernbedienung).
- 3 Fahren Sie mit dem Finger zum linken oder rechten Bildschirm, um auf weitere Tasten zugreifen zu können.

#### Hinweis

• Einige Steuerfunktionen sind auf iPhones nicht verfügbar.

### Durchsuchen eines USB-Speichergeräts

Durchsuchen Sie ein USB-Speichergerät von Ihrem iPhone, und geben Sie Audio-, Videooder Multimedia-Dateien wieder.

- 1 Starten Sie die Fernbedienungsanwendung auf Ihrem iPhone.
- $2$  Schließen Sie ein USB-Speichergerät an Ihr SoundBar-System an.
- $3$  Tippen Sie auf dem iPhone auf die Registerkarte Source (Quelle), und wählen Sie dann die Option USB (USB) aus.
	- » Die Ordner auf Ihrem USB-Speichergerät werden angezeigt.
- 4 Wählen Sie einen zu durchsuchenden Ordner aus, und wählen Sie dann eine Datei zur Wiedergabe aus.
	- » Die relevanten Fernbedienungstasten werden auf dem iPhone aktiviert.
- $5$  Um beim Durchsuchen des Inhalts auf die Fernbedienung zuzugreifen, tippen Sie auf dem iPhone auf die Registerkarte Remote (Fernbedienung).

### <span id="page-19-0"></span>Freigeben von Medien mit **SimplyShare**

Wenn Sie das SoundBar-System mit Ihrem Heimnetzwerk verbinden, können Sie Musik, Fotos und Videos von einem Computer oder einem anderen Medienserver auf dem Netzwerk über SimplyShare genießen.

Mit SimplyShare können Sie Folgendes tun:

- Auswählen von Medien auf einem Computer und wiedergeben der Medien über das SoundBar-System
- Auswählen von Medien auf einem mobilen Gerät und wiedergeben der Medien über das SoundBar-System, sowie
- Verwenden Ihres mobilen Geräts als Controller zum Auswählen von Inhalten auf einem Medienserver und wiedergeben der Inhalte über das SoundBar-System

Der Medienserver kann auf einem beliebigen DLNA-fähigen Gerät (zum Beispiel einem Computer, Smartphone oder Tablet) eingerichtet werden.

### Hinweis

• Die Freigabe von urheberrechtlich geschützten Inhalten über SimplyShare ist nicht möglich.

#### Was wird benötigt?

- Ein kabelgebundenes oder kabelloses Heimnetzwerk, das mit einem Universal Plug & Play (UPnP)-Router verbunden wird. Verwenden Sie zur Erzielung der besten kabellosen Übertragungsleistung, Abdeckung und Kompatibilität einen 802.11n-Router.
- Ein LAN-Kabel zur Verbindung des SoundBar-Systems mit Ihrem Heimnetzwerk.
- Eine Medienserversoftware, z. B.:
	- PC mit Windows Media Player 11 oder höher, oder
	- Mac mit Twonky Media Server, oder
	- Mobile Geräte mit Anwendungen zur Medienfreigabe

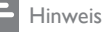

• Auf dem Markt werden zahlreiche Medienserver für Computer und mobile Geräte angeboten. Diese Medienserver unterstützen eine Vielfalt von Geräten, Medientypen und Betriebssystemen. Wählen Sie einen Medienserver aus, der für das Gerät, das Betriebssystem und Ihre Bedürfnisse geeignet ist.

#### Vor Beginn ...

- [Verbinden Sie Ihr SoundBar-System mit](#page-11-0)  [Ihrem Heimnetzwerk. Verbinden Sie das](#page-11-0)  [SoundBar-System für beste Ergebnisse](#page-11-0)  [über ein kabelgebundenes Netzwerk](#page-11-0) (siehe 'Computer und das Internet' auf Seite [11\)](#page-11-0).
- Verbinden Sie Ihren Computer und andere DLNA-fähige mobile Geräte mit demselben Heimnetzwerk. Einzelheiten finden Sie im Benutzerhandbuch des Geräts.
- Vergewissern Sie sich, dass die PC-Firewall die Ausführung der Medienserversoftware ermöglicht.
- Vergewissern Sie sich, dass die Geräte DLNA- oder Medienfreigabe (iOS)- Funktionen unterstützen.
- Schalten Sie die Geräte und den Router ein.

### <span id="page-19-1"></span>Durchsuchen des PCs über das SoundBar-System

Greifen Sie über das SoundBar-Startmenü auf die Mediendateien auf Ihrem Computer zu, und geben Sie diese über SimplyShare frei. Um die Medienfreigabe zu ermöglichen, richten Sie die Medienserversoftware auf dem Computer ein.

### <span id="page-19-2"></span>Einrichten der Medienserversoftware

Einige Beispiele für Medienserver werden im Folgenden dargestellt. Informationen zur Verwendung anderer Medienserver erhalten Sie auf der Website des Medienservers.

### <span id="page-20-0"></span>Microsoft Windows Media Player 11<br>1 Starten Sie Windows Media Pla

- Starten Sie Windows Media Player auf Ihrem PC.
- 2 Klicken Sie auf die Registerkarte Medienbibliothek, und wählen Sie dann Medienfreigabe aus.
- $3$  Wenn Sie Medienfreigabe zum ersten Mal auswählen,wird ein Popup-Bildschirm angezeigt. Aktivieren Sie das Kästchen Medien freigeben, und klicken Sie auf OK.
	- » Der Bildschirm Medienfreigabe wird angezeigt.
- 4 Stellen Sie im Bildschirm Medienfreigabe sicher, dass ein als Unbekanntes Gerät markiertes Gerät angezeigt wird.
	- » Wenn das unbekannte Gerät nach etwa einer Minute nicht angezeigt wird, vergewissern Sie sich, dass Ihre PC-Firewall die Verbindung nicht blockiert.
- $5$  Wählen Sie das Gerät aus, und klicken Sie auf Zulassen.
	- » Neben dem Gerät wird ein grünes Häkchen angezeigt.
- 6 Standardmäßig gibt Windows Media Player Folgendes aus diesen Ordnern frei: Meine Musik, Meine Bilder und Meine Videos. Wenn sich Ihre Dateien in anderen Ordnern befinden, wählen Sie Medienbibliothek > Zur Medienbibliothek hinzufügen aus.
	- » Der Zur Medienbibliothek hinzufügen wird angezeigt.
	- » Falls notwendig, wählen Sie Erweiterte Optionen, um eine Liste der überwachten Ordner anzuzeigen.
- 7 Wählen Sie die Option zum Anzeigen von Ordnern, auf die Sie zugreifen können, aus,und klicken Sie dann auf Hinzufügen.
- 8 Befolgen Sie die Anweisungen auf dem Bildschirm, um die anderen Ordner hinzuzufügen, die Ihre Mediendateien enthalten.

### <span id="page-20-1"></span>Microsoft Windows Media Player 12<br>1 Starten Sie Windows Media Pla

- Starten Sie Windows Media Player auf Ihrem PC.
- 2 Wählen Sie im Windows Media Player die Registerkarte Streaming und dann Medienstreaming aktivieren aus.
	- » Der Bildschirm Medienstreamingoptionen wird angezeigt.
- 3 Klicken Sie auf Medienstreaming aktivieren.
	- » Sie kehren zum Windows Media Player-Bildschirm zurück.
- 4 Klicken Sie auf die Registerkarte Streaming, und wählen Sie Weitere Streamingoptionen aus.
	- » Der Bildschirm Medienstreamingoptionen wird angezeigt.
- $5$  Vergewissern Sie sich, dass auf dem Bildschirm Lokales Netzwerk ein Medienprogramm angezeigt wird.
	- » Wenn das Medienprogramm nicht erscheint, vergewissern Sie sich, dass Ihre PC-Firewall die Verbindung nicht blockiert.
- 6 Wählen Sie das Medienprogramm aus, und klicken Sie auf Erlaubt.
	- » Neben dem Medienprogramm wird ein grüner Pfeil angezeigt.
- 7 Standardmäßig gibt Windows Media Player Folgendes aus diesen Ordnern frei: Meine Musik, Meine Bilder und Meine Videos. Wenn sich Ihre Dateien in anderen Ordnern befinden, klicken Sie auf die Registerkarte Organisieren, und wählen Sie Bibliotheken > Musik aus.
	- » Der Bildschirm Musikbibliothek-Speicherorte wird angezeigt.
- 8 Befolgen Sie die Anweisungen auf dem Bildschirm, um die anderen Ordner hinzuzufügen, die Ihre Mediendateien enthalten.

## Deutsch Deutsch

## Mac OS X mit Twonky Media (Version 4.4.2)<br>1 Besuchen Sie www.twonkymedia.com

- 1 Besuchen Sie www.twonkymedia.com, um die Software zu erwerben, oder laden Sie eine kostenlose 30 Tage-Testversion auf Ihren Macintosh herunter.
- $\overline{2}$  Öffnen Sie Twonky Media auf dem Mac.<br> $\overline{3}$  Wählen Sie auf dem Bildschirm
- Wählen Sie auf dem Bildschirm "TwonkyMedia Server" Grundeinstellungen und First Steps (Erste Schritte) aus.
	- » Der Bildschirm "Erste Schritte" wird angezeigt.
- 4 Geben Sie einen Namen für Ihren Medienserver ein, und klicken Sie dann auf Änderungen speichern.
- $5$  Wählen Sie dann auf dem TwonkyMedia-Bildschirm Grundeinrichtung und Freigeben aus.
	- » Der Bildschirm Freigabe wird angezeigt.
- 6 Wählen Sie Ordner zum Freigeben und dann Änderungen speichern aus.
	- » Ihr Mac-Computer scannt die Ordner automatisch erneut, sodass sie freigegeben werden können.

### Wiedergeben von Dateien von Ihrem PC

#### Hinweis

- Stellen Sie vor der Wiedergabe von Multimedia-Inhalten vom Computer sicher, dass das SoundBar-System mit dem Heimnetzwerk verbunden und die Medienserversoftware ordnungsgemäß eingerichtet ist.
- 1 Stellen Sie den Fernseher auf die richtige HDMI-Quelle für Ihr SoundBar-System ein.
- $2$  Drücken Sie  $\bigstar$  (Home).
	- » Das Home-Menü wird angezeigt.
- $3$  Wählen Sie [Netzwerk], und drücken Sie dann OK.
	- » Ein Content-Browser wird angezeigt.
- $4$  Wählen Sie eine Datei, und drücken Sie anschließend die Taste OK.
- 5 Drücken Sie zum Steuern der [Wiedergabe die Wiedergabetasten](#page-15-1) (siehe 'Wiedergabetasten' auf Seite [15](#page-15-1)).

### <span id="page-21-0"></span>Durchsuchen eines Medienservers über ein mobiles Gerät

Greifen Sie über Ihr mobiles Gerät (z. B. ein Smartphone oder Tablet) auf Mediendateien auf einem beliebigen Medienserver des Netzwerks zu, und geben Sie diese über SimplyShare frei.

### Hinweis

• Nicht alle Geräte unterstützen die Medienfreigabe über SimplyShare. Informationen über Ihr mobiles Gerät erhalten Sie im Benutzerhandbuch Ihres mobilen Geräts.

Laden Sie eine Anwendung zur Medienfreigabe auf Ihr mobiles Gerät herunter.

- Suchen Sie für Android-basierte Smartphones und Tablets eine DLNA-Medienserver-App im Android Market (Android).
- Suchen Sie für iPhones, iPods und iPads eine Medienserver-App im App Store (Apple).

Befolgen Sie die Bildschirmanweisungen, um die Medienserversoftware auf Ihrem mobilen Gerät einzurichten. Vergewissern Sie sich, dass Sie die richtigen Einstellungen zur Verwendung des mobilen Geräts als Medienserver und Controller verwenden. Weitere Informationen erhalten Sie im Benutzerhandbuch der mobilen Anwendung.

### Steuern und Wiedergeben von Dateien, die auf einem beliebigen Gerät gespeichert sind

#### Hinweis

- Die genauen Schritte sind je nach Gerät unterschiedlich. Informationen über Ihr mobiles Gerät erhalten Sie vom Supportzentrum Ihres Geräts.
- 1 Vergewissern Sie sich, dass die Medienserveranwendung auf Ihrem mobilen Gerät eingerichtet ist.
- 2 Starten Sie die Medienfreigabeanwendung auf dem mobilen Gerät.
	- » SoundBar-System, mobiles Gerät und andere Geräte im Heimnetzwerk werden automatisch erkannt und auf dem Bildschirm angezeigt.
- $3$  Wählen Sie das Gerät aus, auf dem Ihre Mediendateien gespeichert sind. Wenn Sie beispielsweise eine Datei von Ihrem mobilen Gerät wiedergeben möchten, wählen Sie das mobile Gerät aus. Wenn Sie eine Datei von Ihrem Computer wiedergeben möchten, wählen Sie Ihren Computer aus.
	- » Die Ordner auf dem ausgewählten Gerät werden angezeigt. Je nach Medienserver können sich die Ordnernamen unterscheiden.
	- » Wenn die Ordner nicht angezeigt werden, vergewissern Sie sich, dass die Medienfreigabe auf dem ausgewählten Gerät aktiviert ist, sodass der Inhalt zur Freigabe zur Verfügung steht.
- 4 Wählen Sie eine Mediendatei aus, die Sie wiedergeben möchten.
- $5$  Wählen Sie im Menü Ihres mobilen Geräts das SoundBar-System aus, um die Medien auf Ihr SoundBar-System zu streamen.
- **6** Tippen Sie auf die Wiedergabetasten auf Ihrem mobilen Gerät, um die Wiedergabe zu steuern.
	- » Die Mediendatei wird im Heimnetzwerk freigegeben.
	- » Einige Mediendateien werden aus Kompatibilitätsgründen möglicherweise nicht angezeigt oder wiedergegeben.

### <span id="page-22-0"></span>EasyLink

Der SoundBar unterstützt Philips EasyLink, das das HDMI-CEC (Consumer Electronics Control)- Protokoll nutzt. EasyLink-fähige Geräte, die über HDMI angeschlossen sind, können über eine einzige Fernbedienung gesteuert werden. Philips garantiert keine vollständige

Interoperabilität mit allen HDMI-CEC-Geräten.

#### Was wird benötigt?

- HDMI-CEC-kompatible Geräte.
- Eine HDMI-Verbindung zwischen den angeschlossenen Geräten.

### <span id="page-22-1"></span>Einschalten

1 Schalten Sie die HDMI-CEC-Funktionen am Fernseher und an anderen angeschlossenen Geräten ein. Weitere Informationen erhalten Sie im Handbuch des Fernsehers oder der anderen Geräte.

- 2 Drücken Sie  $\bigstar$  (Home).<br>3 Wählen Sie [Setun] ung
- Wählen Sie *[Setup]*, und drücken Sie dann OK.
- $4$  Wählen Sie [EasyLink] > [EasyLink], und drücken Sie dann die Taste OK.
- $5$  Wählen Sie [Ein], und drücken Sie dann OK.

### Steuergeräte

Steuern Sie den SoundBar und die anderen angeschlossenen HDMI-CEC-kompatiblen Geräte mit einer einzigen Fernbedienung.

#### One-Touch-Wiedergabe

Wenn Sie One-Touch-Wiedergabe aktivieren, schaltet der Fernseher automatisch zum richtigen Sender, wenn Sie ein Video in Ihrem SoundBar-System wiedergeben.

#### One-Touch-Standby

Wenn Sie auf der Fernbedienung  $\circ$  (Standby) gedrückt halten, wechseln der SoundBar und alle angeschlossenen HDMI-CEC-Geräte (sofern sie One-Touch-Standby unterstützen) gleichzeitig in den Standby-Modus. Wenn One-Touch-Standby auf Ihrem SoundBar aktiviert ist, kann es durch die Fernbedienung des Fernsehers oder eines anderen HDMI-CEC-Geräts in den Standby-Modus geschaltet werden.

#### Automatisches Einschalten über Fernseher

Wenn automatisches Einschalten über den Fernseher auf Ihrem SoundBar aktiviert ist, können Sie Ihr SoundBar-System einschalten, indem Sie auf der Fernbedienung des Fernsehers die Taste  $\Phi$  (Standby) gedrückt halten.

#### System Audiosteuerung

Wenn Sie ein Gerät wiedergeben, dessen Audioausgabe an das SoundBar-System geleitet wird, schalten Sie die System-Audiosteuerung ein, und wählen Sie die Audioquelle über Ihr angeschlossenes Gerät aus.

Um One-Touch-Audio zu verwenden, schalten Sie die System-Audiosteuerung ein, und wählen Sie die Audioquelle über Ihr angeschlossenes Gerät aus.

#### HDMI ARC

Wenn Sie als Quelle "HDMI ARC" einstellen, aktivieren Sie HDMI ARC.

### Audiowiedergabe vom SoundBar

Geben Sie die Audiodatei von einem angeschlossenen Gerät über Ihr SoundBar-System wieder.<br>1 Drücken S

- 1 Drücken Sie <del>A</del> (Home).<br>2 Wählen Sie [Setun] und
- Wählen Sie [Setup], und drücken Sie dann OK.
- $3$  Wählen Sie [EasyLink] > [System] Audiosteuerung] > [Ein], und drücken Sie anschließend OK.
- 4 Drücken Sie auf der Fernbedienung die Taste AUDIO SOURCE, um die Audioausgabe für das angeschlossene Gerät auszuwählen.
	- AUX: Wechseln der Audioquelle zum AUX-Anschluss.
	- COAXIAL: Wechseln der Audioquelle zum koaxialen Anschluss.
	- OPTICAL: Wechseln der Audioquelle zum optischen Anschluss.
- **5** Drücken Sie zur Bestätigung die Taste OK.

### Hinweis

- [Um Audiosignale des Fernsehers von Ihrem](#page-9-0)  [SoundBar-System über eine HDMI ARC-](#page-9-0)[Verbindung wiederzugeben, wählen Sie auf](#page-9-0)  [dem Fernseher den richtigen Videoeingang](#page-9-0)  [aus, und schalten Sie die Fernsehlautsprecher](#page-9-0)  [aus](#page-9-0) (siehe 'Fernsehanschluss' auf Seite [9](#page-9-0)).
- Weitere Informationen finden Sie im Benutzerhandbuch des Fernsehers.

## <span id="page-23-0"></span>7 Ändern von Einstellungen

Dieser Abschnitt erläutert, wie Sie die Einstellungen Ihres SoundBars ändern können.

### Achtung

• Ein Großteil der Einstellungen ist bereits mit den optimalen Werten für den SoundBar konfiguriert. Falls Sie keinen Grund zum Ändern einer Einstellung haben, sollte der Standardwert beibehalten werden.

### <span id="page-23-1"></span>**Bild**

#### Ändern Sie die Bildeinstellungen nach Ihren Wünschen.

### Hinweis

• Die beste Einstellung wird automatisch für Ihren Fernseher ausgewählt. Wenn Sie die Einstellungen ändern, vergewissern Sie sich, dass der Fernseher die neuen Einstellungen unterstützt.

### Bildeinstellungen und -format

- 1 Drücken Sie <del>A</del> (Home).<br>2 Wählen Sie [Setun], ung
- Wählen Sie **[Setup]**, und drücken Sie dann OK.
- $3$  Wählen Sie [Video] > [Bildformat], und drücken Sie dann die Taste OK.
- 4 Wählen Sie eine der folgenden Einstellungen aus, und drücken Sie anschließend OK:
	- [16:9]: Wiedergeben der Bilder im Format 16:9, wenn das Format der Quelle 16:9 beträgt.
	- [Pan Scan 4:3]: Anpassen der 16:9-Quelle zur Anzeige der Bilder im Format 4:3.
	- [Letter Box 4:3]: Anpassen der 16:9-Quelle zur Anzeige der Bilder im Format 4:3 mit schwarzem Rand oben und unten.
	- [16:10]: Wiedergeben der Bilder im Format 16:10, wenn das Format der Quelle 16:10 beträgt.

### Bildfarbe

Deep Color erschafft die natürliche Welt auf Ihrem Fernsehbildschirm neu und stellt lebendige Bilder in über einer Milliarde Farben dar. Wenn Ihr Fernseher Deep Color unterstützt und über ein HDMI-Kabel mit dem SoundBar-System verbunden ist, können Sie zu Deep Color wechseln.

- 1 Drücken Sie <del>n</del> (Home).<br>2 Wählen Sie [Setun] ung
- Wählen Sie [Setup], und drücken Sie dann OK.
- $3$  Wählen Sie [Video] > [Deep Color], und drücken Sie dann die Taste OK.
- 4 Wählen Sie eine der folgenden Optionen aus, und drücken Sie anschließend OK:
	- **[Auto]**: Automatisches Auswählen von HDMI Deep Color.
	- [10 Bit]: Anzeigen der 10-Bit-Farbe.
	- [12 Bit]: Anzeigen der 12-Bit-Farbe.
	- [Aus]: Anzeigen der Standard-24-Bit-Farbe.

### Bildauflösung

Stellen Sie die Bildauflösung für Ihr Video ein.

- 1 Drücken Sie <del>n</del> (Home).<br>2 Mählen Sie [Setun] ung
- Wählen Sie [Setup], und drücken Sie dann OK.
- $3$  Wählen Sie [Video] > [TV-System], und drücken Sie dann die Taste OK.
- $4$  Wählen Sie eine Bildauflösung aus, und drücken Sie dann OK.

### Vergrößern von Videos/Bildern

Vergrößern Sie ein Bild oder Video.

- 1 Drücken Sie <del>n</del> (Home).<br>2 Mählen Sie [Setun] ung
- Wählen Sie [Setup], und drücken Sie dann OK.
- $3$  Wählen Sie [Video] > [Video-Zoom] > [Ein], und drücken Sie anschließend OK.

### Ausgabe mit 1080p bei 24 Hz

Aktivieren Sie die HDMI-Ausgabe mit 1080p, 24 Hz auf Ihrem Fernseher.

- 1 Drücken Sie <del>n</del> (Home).<br>2 Wählen Sie [Setun] ung
- Wählen Sie [Setup], und drücken Sie dann OK.
- $3$  Wählen Sie [Video] > [1080p 24 Hz] > [Ein], und drücken Sie anschließend OK.

### Videoeinstellung

Einstellen der Videoausgabe.<br>1 Drücken Sie ▲ (Home)

- **1** Drücken Sie <del>A</del> (Home).<br>**2** Mählen Sie [Setup] und
- Wählen Sie [Setup], und drücken Sie dann OK.
- 3 Wählen Sie [Video] <sup>&</sup>gt;[Videoeinstellungen], und drücken Sie dann die Taste OK.
- 4 Passen Sie die Einstellungen an.<br>5 Drücken Sie zur Bestätigung die
- Drücken Sie zur Bestätigung die Taste OK.

### <span id="page-24-0"></span>Sound

Ändern Sie die Toneinstellungen nach Ihren Wünschen.

### <span id="page-24-1"></span>HDMI-Audio

Um HDMI-Audio auf Ihrem Fernseher zu hören, schließen Sie Ihr SoundBar-System über ein HDMI-Kabel an den Fernseher an.

- 1 Drücken Sie <del>n</del> (Home).<br>2 Wählen Sie [Setun] ung
- Wählen Sie [Setup], und drücken Sie dann OK.
- $3$  Wählen Sie [Audio] > [HDMI-Ausgang], und drücken Sie dann die Taste OK.
- 4 Wählen Sie eine der folgenden Optionen, und drücken Sie anschließend OK:
	- **[PCM]**: Wechseln der Audioausgabe zu Stereo.
	- [RAW]: Ausgeben des ursprünglichen DTS- oder Dolby-Audios.

### <span id="page-25-3"></span>**Nachtmodus**

Für eine Wiedergabe mit geringer Lautstärke verringern Sie die Lautstärke lauter Töne bei der Audiowiedergabe. Der Nachtmodus steht nur für Dolby-codierte Audiodateien zur Verfügung.

- 1 Drücken Sie  $\bigoplus$  (Home).<br>2 Mählen Sie [Sotun] ung
- Wählen Sie **[Setup]**, und drücken Sie dann OK.
- $3$  Wählen Sie [Audio] > [Night mode] > [Ein] aus, und drücken Sie dann OK.

### <span id="page-25-0"></span>Sprache

Wählen Sie eine Sprache für das Startmenü und Untertitel aus.

### <span id="page-25-4"></span>Home-Menü

- 1 Drücken Sie <del>n</del> (Home).<br>2 Wählen Sie [Setun] und
- Wählen Sie [Setup], und drücken Sie dann OK.
- $3$  Wählen Sie [System] > [Menüsprache], und drücken Sie dann die Taste OK.
- 4 Wählen Sie eine Menüsprache aus, und drücken Sie anschließend OK.

### Videountertitel

- 1 Drücken Sie <del>A</del> (Home).<br>2 Wählen Sie [Setun] und
- Wählen Sie *[Setup]*, und drücken Sie dann OK.
- $3$  Wählen Sie [System] > [Untertitel], und drücken Sie dann die Taste OK.
- $4$  Wählen Sie eine Untertitelsprache für Ihre Videodateien aus, und drücken Sie anschließend OK.

### <span id="page-25-1"></span>Suchlauf auf dem USB-Speichergerät

Starten Sie einen Suchlauf auf dem USB-Speichergerät, das mit Ihrem SoundBar-System verbunden ist, um die Mediendateien zu durchsuchen.

### Automatischer Suchlauf

Starten Sie einen automatischen Suchlauf auf dem USB-Speichergerät, das mit Ihrem SoundBar-System verbunden ist.<br>1 Drücken Sie ← (Home)

- 1 Drücken Sie <del>A</del> (Home).<br>2 Wählen Sie [Setup], unc
- Wählen Sie [Setup], und drücken Sie dann OK.
- $3$  Wählen Sie [System] > [Autom. Suchl.] > [Autom. Suchl. ein], und drücken Sie anschließend OK.

### Erneuter Suchlauf

Starten Sie einen erneuten Suchlauf auf dem USB-Speichergerät, das mit Ihrem SoundBar-System verbunden ist, oder halten Sie den Suchlauf an.<br> $\mathbf 1$  Drücke

- 1 Drücken Sie <del>A</del> (Home).<br>2 Wählen Sie [Setun] ung
- Wählen Sie [Setup], und drücken Sie dann OK.
- $3$  Wählen Sie [System] > [Speich. durchs.] > [Sp. neu durchs.]/ [Speichersuchlauf beenden], und drücken Sie anschließend OK.

### <span id="page-25-2"></span>DLNA DMR-Steuerung

Beschränken Sie den Zugriff auf DLNA DMR-Inhalte.

- 1 Drücken Sie <del>A</del> (Home).<br>2 Wählen Sie [Setup], unc
- Wählen Sie [Setup], und drücken Sie dann OK.
- $3$  Wählen Sie [System] > [DLNA DMR] > [Ein], und drücken Sie anschließend OK.

### <span id="page-26-0"></span>Energiespareinstellung

Durch Ändern der folgenden Einstellungen sparen Sie Energie.

### <span id="page-26-2"></span>Auto standby

Schalten Sie das SoundBar-System beim Wiedergeben einer Datei von einem USB-Speichergerät oder Netzwerkmedienserver automatisch in den Standby-Modus wenn:

- es sich im Pause- oder Stopp-Modus befindet, und
- 15 Minuten lang keine Taste gedrückt wurde.
- 1 Drücken Sie <del>1</del> (Home).<br>2 Wählen Sie [Setup], ung
- Wählen Sie [Setup], und drücken Sie dann OK.
- $3$  Wählen Sie [System] > [Αυτόματη αναμονή] > [Ein], und drücken Sie anschließend OK.

### <span id="page-26-4"></span>Sleep Timer

Stellen Sie einen Timer zum Wechseln des SoundBar-Systems in den Standby-Modus nach einer angegebenen Zeit ein.

- 1 Drücken Sie <del>n</del> (Home).<br>2 Wählen Sie [Setun] ung
- Wählen Sie [Setup], und drücken Sie dann OK.
- $3$  Wählen Sie [System] > [Sleep Timer], und drücken Sie dann die Taste OK.
- 4 Wählen Sie die Dauer des Sleep-Timers aus.
	- » Der Sleep-Timer kann auf bis zu 60 Minuten gestellt werden. Wenn der Sleep-Timer auf [Aus] gesetzt wird, wird er ausgeschaltet.
- 5 Drücken Sie OK, um ihn zu aktivieren.
	- » Das SoundBar-System schaltet nach der angegebenen Zeit in den Standby-Modus.

### <span id="page-26-3"></span>Bildschirmschoner

Das SoundBar-System wechselt automatisch in den Bildschirmschoner-Modus wenn:

- es sich im Pause- oder Stopp-Modus befindet, und
- während der angegebenen Zeit keine Taste gedrückt wurde.
- 1 Drücken Sie  $\bigoplus$  (Home).<br>2 Mählen Sie [Setup] ung
- Wählen Sie [Setup], und drücken Sie dann OK.
- $3$  Wählen Sie [System] > [Bildschirmschoner], und drücken Sie dann die Taste OK.
- 4 Geben Sie den Zeitraum durch Auswählen einer der folgenden Optionen an, und drücken Sie dann OK.
	- **[Aus]**: Deaktivieren des Bildschirmschoners.
	- [20 Minuten]: Wechseln zum Bildschirmschoner-Modus nach zwei Minuten.
	- [5 Minuten]: Wechseln zum Bildschirmschoner-Modus nach fünf Minuten.
	- [10 Minuten]: Wechseln zum Bildschirmschoner-Modus nach zehn Minuten.

### Wiedergabe fortsetzen

Setzen Sie die Wiedergabe an der Stelle fort, an der Sie sie angehalten haben.

- 1 Drücken Sie <del>A</del> (Home).<br>2 Wählen Sie **[Setup]**, und d
- $\frac{2}{3}$  Wählen Sie **[Setup]**, und drücken Sie dann **OK.**<br> $\frac{3}{3}$  Wählen Sie **[System]** > **[Wiederg** forts **]** >
- Wählen Sie [System] > [Wiederg. forts.] > [Ein], und drücken Sie anschließend OK.

### <span id="page-26-1"></span>Verwenden der Werkseinstellungen

Setzen Sie Ihr SoundBar-System auf die Standardeinstellungen zurück.

- **1** Drücken Sie  $\bigwedge$  (Home).
- $2$  Wählen Sie **[Setup]**, und drücken Sie dann OK.
- $3$  Wählen Sie [System] > [Werkseinstellungen], und drücken Sie dann die Taste OK.
- 4 Wählen Sie [Ja], und drücken Sie dann OK.

## <span id="page-27-0"></span>8 Aktualisieren der Software

Um kontinuierlich die besten Funktionen und den besten Support für Ihr SoundBar-System zu erhalten, aktualisieren Sie die Software regelmäßig. Vergleichen Sie die Version Ihrer jetzigen Software mit der aktuellen Version unter www.philips.com/support.

### <span id="page-27-1"></span>Prüfen der Softwareversion

- 1 Drücken Sie <del>n</del> (Home).<br>2 Wählen Sie [Setup] und
- Wählen Sie [Setup], und drücken Sie dann OK.
- $3$  Wählen Sie **[VERSCH]** > [Versionsinfo], und drücken Sie dann die Taste OK.
	- » Die Softwareversion wird angezeigt.

### <span id="page-27-2"></span>Aktualisieren der Software über das Internet

- 1 Verbinden Sie Ihr SoundBar-System mit dem Netzwerk. Verwenden Sie eine
	- [Kabelgebundene Netzwerkverbindung](#page-11-2)  (siehe 'Kabelgebundene Verbindung' auf Seite [11\)](#page-11-2) oder eine
	- [kabellose Netzwerkverbindung](#page-12-0) (siehe 'Kabellose Verbindung' auf Seite [12](#page-12-0)).
- Drücken Sie <del>n</del> (Home).
- Wählen Sie [Setup], und drücken Sie dann OK.
- Wählen Sie [VERSCH] > [Online-Upgrade].
	- » Wenn Medien für die Aktualisierung gefunden wurden, werden Sie aufgefordert, die Aktualisierung zu starten oder abzubrechen.
- $5$  Folgen Sie den Anweisungen auf dem Fernsehbildschirm, um die Aktualisierung zu bestätigen.
	- » Wenn die Software-Aktualisierung abgeschlossen wurde, schaltet sich das SoundBar-System automatisch aus und wieder ein. Ist dies nicht der Fall, trennen Sie das Netzkabel einige Sekunden lang vom Strom, und schließen Sie es dann wieder an.

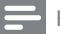

#### Hinweis

• Wenn das SoundBar-System keine Verbindung zum Philips Server herstellen kann, drücken Sie  $\bigtriangleup$  (Home), und wählen Sie [Setup] > [Netzwerk] > [Ethernet]/ [Kabellos], um das Netzwerk einzurichten.

### <span id="page-27-3"></span>Aktualisieren der Software über **USB**

#### Was wird benötigt?

- Ein USB-Flash-Laufwerk mit mindestens 75 MB Speicher. Das USB-Flash-Laufwerk muss FAT- oder NTFS-formatiert sein. Verwenden Sie keine USB-Festplatte.
- Einen PC mit Internet-Zugang.
- Ein Archivierungsdienstprogramm, das das ZIP-Format unterstützt (zum Beispiel WinZip® für Microsoft® Windows® oder Stufflt® für Macintosh®).

### Schritt 1: Herunterladen der neuesten Software

- 1 Schließen Sie ein USB-Flash-Laufwerk an Ihren Computer an.
- 2 Rufen Sie in Ihrem Webbrowser www. philips.com/support auf.
- $3$  Suchen Sie auf der Philips Supportseite Ihr Produkt und anschließend den Abschnitt Software und Treiber.
	- » Die Software-Aktualisierung steht als .zip-Datei zur Verfügung.
- 4 Speichern Sie die Zip-Datei im Stammverzeichnis Ihres USB-Flash-Laufwerks.
- 5 Verwenden Sie das Archivierungstool, um die Software-Aktualisierungsdatei im Stammverzeichnis des USB-Flash-Laufwerks zu extrahieren.
	- » Die Dateien werden im Stammverzeichnis Ihres USB-Flash-Laufwerks extrahiert.
- 6 Trennen Sie das USB-Flash-Laufwerk von Ihrem Computer.

### Schritt 2: Aktualisieren der Software

- 1 Verbinden Sie das USB-Flash-Laufwerk mit dem SoundBar-System.
- 2 Stellen Sie den Fernseher auf die richtige Quelle für Ihr SoundBar-System ein.
- $3$  Drücken Sie  $\bigtriangleup$  (Home), und wählen Sie [Setup].
- $\frac{4}{5}$  Wählen Sie [VERSCH] > [USB-Upgrade].<br>5 Folgen Sie den Anweisungen auf dem
- 5 Folgen Sie den Anweisungen auf dem Bildschirm des Fernsehers, um die Aktualisierung zu bestätigen.
	- » Wenn die Software-Aktualisierung abgeschlossen wurde, schaltet sich das SoundBar-System automatisch aus und wieder ein. Falls nicht, trennen Sie das Netzkabel einige Sekunden lang, und schließen Sie es dann wieder an.

#### Hinweis

• Während der Software-Aktualisierung dürfen Sie weder das Gerät ausschalten noch die Verbindung zum USB-Flash-Laufwerk trennen.

## <span id="page-28-0"></span>9 Produktspezifikationen

Hinweis

• Technische Daten und Design können ohne vorherige Ankündigung geändert werden.

#### <span id="page-28-2"></span>Medienformate

• Bilddateien, MP3-Medien, WMA-Medien, DivX Plus HD-Medien, USB-Speichergerät

#### Dateiformate

- Audio: .aac, .mka, .mp3, .wma, .wav, .mp4, .m4a
- Video:
	- .avi, .divx, .mp4, .mkv, .asf, .wmv, .mpg, .mpeg, .mov, .m4v
	- . rmvb,. rm (nur für Asien-Pazifik-Raum und China)
- Bild: .bmp, .jpg, .jpeg, .gif, .png

### <span id="page-28-1"></span>Audioformate

Das SoundBar-System unterstützt die folgenden Audiodateien.

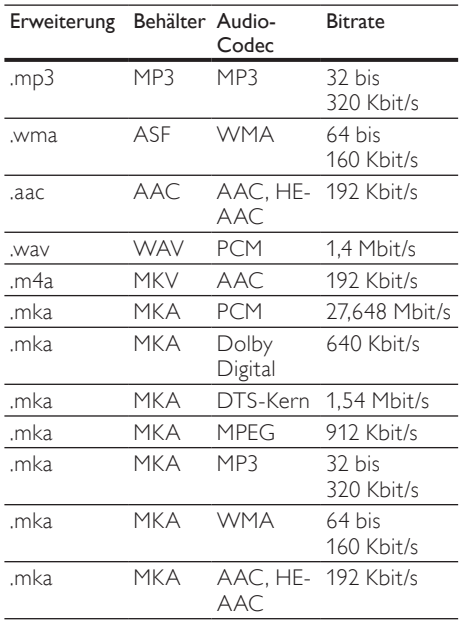

### Videoformate

Wenn Sie einen HD-Fernseher (High Definition) besitzen, können Sie mit Ihrem SoundBar-System folgende Videodateien wiedergeben:

- Auflösung:  $1920 \times 1080$  Pixel bei<br>• Bildrate: 6  $\approx 30$  Bilder pro Sekun
- Bildrate:  $6 \sim 30$  Bilder pro Sekunde

### AVI-Dateien in AVI-Container

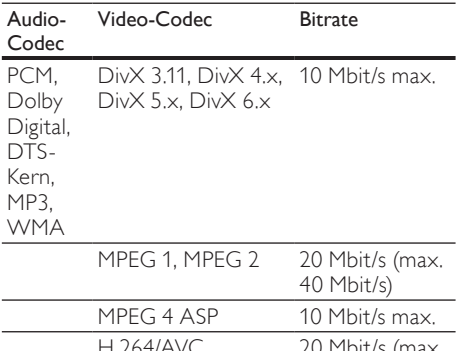

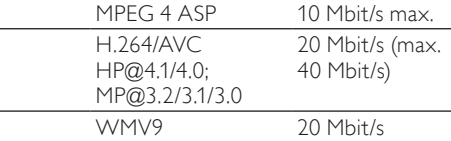

#### DivX-Dateien in AVI-Container

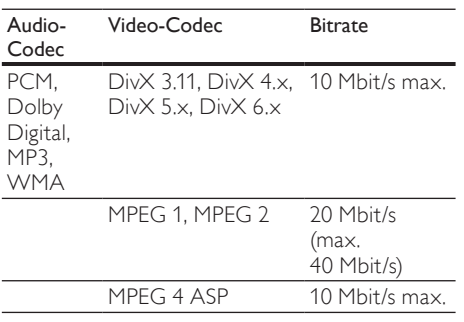

### MP4- oder M4V-Dateien in MP4-Container

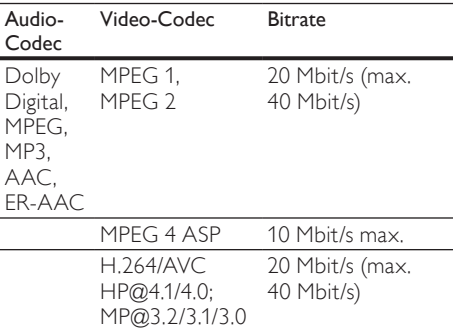

#### MKV-Dateien in MKV-Container

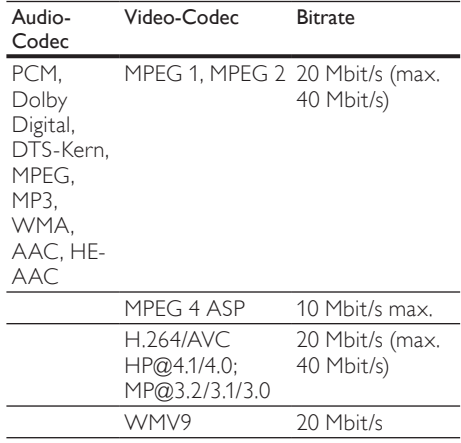

#### ASF- und WMV-Dateien in ASF-Container

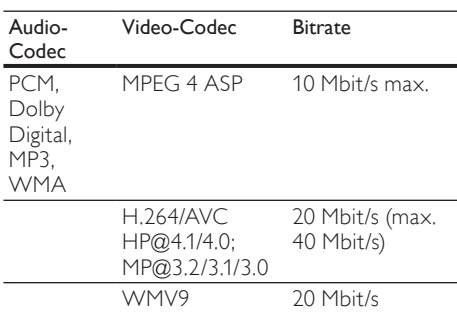

#### MPG- und MPEG-Dateien in PS-Container

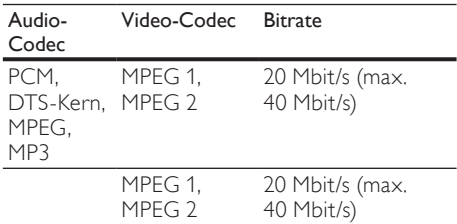

#### .rm- und. rmvb-Dateien im RM-Container (nur für Asien-Pazifik-Raum und China)

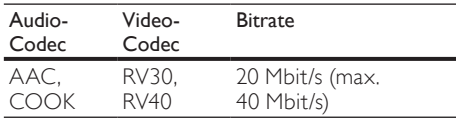

### <span id="page-30-4"></span>Verstärker

- Gesamtausgangsleistung: 150 W RMS (30 % Klirrfaktor)
- Frequenzgang: 20 Hz bis 20 kHz / ±3 dB
- Signal-/Rauschverhältnis: > 65 dB (CCIR)/ (A-gewichtet)
- Eingangsempfindlichkeit:
	- AUX: 500 mV

### <span id="page-30-5"></span>Video

• HDMI-Ausgang: 480i/576i, 480p/576p, 720p, 1080i, 1080p, 1080p24

### <span id="page-30-0"></span>Audio

- S/PDIF digitaler Audio-Eingang:
	- Koaxial: IEC 60958-3
	- Optisch: TOSLINK
- Abtastfrequenz
	- MP3: 32 kHz, 44,1 kHz, 48 kHz
	- WMA: 44,1 kHz, 48 kHz
- Konstante Bitrate:
	- MP3: 32 Kbit/s bis 320 Kbit/s
	- WMA: 48 Kbit/s bis 192 Kbit/s

### <span id="page-30-3"></span>**USB**

- Kompatibilität: High-Speed USB (2.0)
- Unterstützte Klassen: USB Mass Storage Class (MSC, USB-Geräteklasse für Speichergeräte)
- Dateisystem: FAT16, FAT32, NTFS
- Maximal unterstützte Speichergröße: < 2 TB

### <span id="page-30-2"></span>Hauptgerät

- Stromversorgung: 110 240 V, 50 60 Hz
- Stromverbrauch: 25 W
- Standby-Stromverbrauch: ≤ 0,5 W
- Lautsprecherimpedanz: 8 Ohm
- Lautsprechertreiber: 2 x 64 mm Woofer + 2 x 25,4 mm Hochtöner
- Frequenzgang: 150 Hz bis 20 kHz
- Abmessungen  $(B \times H \times T)$ : 840 x 48 x 110 mm
- Gewicht: 2,2 kg

### <span id="page-30-6"></span>Subwoofer

- Ausgangsleistung: 90 W RMS (30 % Klirrfaktor)
- Stromversorgung: 110 240 V, 50 60 Hz
- Stromverbrauch: 30 W
- Standby-Stromverbrauch: 0.5 W
- Impedanz: 4 Ohm
- Lautsprechertreiber: 130 mm Woofer
- Frequenzgang: 20 Hz bis 150 Hz
- Abmessungen  $(B \times H \times T)$ :  $226 \times 253 \times 280$  mm
- Gewicht: 3,3 kg

### <span id="page-30-1"></span>Batterien für Fernbedienung

 $2 \times$ AAA-R03-1.5 V

## <span id="page-31-0"></span>10 Fehlerbehebung

### Warnung

• Stromschlaggefahr! Öffnen Sie auf keinen Fall das Gehäuse des Geräts.

Bei eigenhändigen Reparaturversuchen verfällt die Garantie.

Wenn Sie bei der Verwendung dieses Geräts Probleme feststellen, prüfen Sie bitte die folgenden Punkte, bevor Sie Serviceleistungen anfordern. Wenn das Problem weiter besteht, registrieren Sie Ihr Produkt, und holen Sie sich Unterstützung unter www.philips.com/welcome.

### <span id="page-31-1"></span>Bild

#### Es wird kein Bild angezeigt.

• Stellen Sie sicher, dass der Fernseher auf die richtige Quelle für das SoundBar-System eingestellt ist.

#### Kein Bild bei einem Fernseher, der über HDMI angeschlossen ist.

- Vergewissern Sie sich, dass Sie ein Hochgeschwindigkeits-HDMI-Kabel verwenden, um das SoundBar-System und den Fernseher zu verbinden. Manche Standard-HDMI-Kabel zeigen einige Bilder oder Deep Color nicht richtig an.
- Vergewissern Sie sich, dass das HDMI-Kabel nicht fehlerhaft ist. Wenn es fehlerhaft ist, ersetzen Sie es mit einem neuen Kabel.

### <span id="page-31-2"></span>Sound

#### Kein Sound von den SoundBar-Lautsprechern.

- Vergewissern Sie sich, dass der SoundBar nicht stummgeschaltet ist.
- Verbinden Sie das Audiokabel des SoundBars mit dem Fernseher oder anderen Geräten. Sie benötigen keine separate Audioverbindung, wenn Sie das SoundBar-System und den Fernseher über eine HDMI ARC-Verbindung verbinden.
- Richten Sie das Audio für das verbundene Gerät ein.
- Setzen Sie das SoundBar-System auf die Werkseinstellungen zurück. Schalten Sie es aus und anschließend wieder ein.
- Drücken Sie auf dem SoundBar-System die richtige Quellentaste, um den richtigen Audioeingang auszuwählen.

### Keine Tonwiedergabe vom kabellosen Subwoofer.

- 1 Schalten Sie das SoundBar-System aus und wieder ein.
- 2 Wechseln Sie für das SoundBar-System zur AUX-Quelle.
- $3$  Halten Sie auf dem Subwoofer die Taste CONNECT so lange gedrückt, bis die Anzeige auf der Rückseite des Subwoofers blinkt.
- $4$  Halten Sie die Navigationstaste  $\blacktriangleright$  (nach rechts) mindestens drei Sekunden lang gedrückt.
	- » Wenn die kabellose Verbindung hergestellt wurde, leuchtet die Anzeige auf dem Subwoofer.
	- » Wenn keine kabellose Verbindung hergestellt werden kann, wiederholen Sie die Schritte 1 bis 4, um den Subwoofer mit dem SoundBar-System zu verbinden.

#### Verzerrter Ton oder Echo.

• Wenn Sie Audio vom Fernseher über den SoundBar wiedergeben, vergewissern Sie sich, dass der Fernseher nicht stummgeschaltet ist.

#### Die Audio- und Videowiedergabe wird nicht synchronisiert.

1) Drücken Sie <del>n</del> (Home). 2) Wählen Sie [Setup], und drücken Sie dann OK. 3) Wählen Sie [Audio] > [Lip-Sync] und drücken Sie dann OK. Drücken Sie die Navigationstasten ( $\blacktriangle/\blacktriangledown$ ), um [Auto] oder [Manuell] auszuwählen und Audio [und Video zu synchronisieren](#page-14-1) (siehe 'Synchronisieren von Bild und Ton' auf Seite [14](#page-14-1)).

### <span id="page-31-3"></span>Wiedergabe

#### Ich kann keine DivX-Datei wiedergeben.

- Vergewissern Sie sich, dass die DivX-Datei entsprechend dem SoundBar-System mit dem DivX-Encoder codiert wurde.
- Stellen Sie sicher, dass die DivX-Datei vollständig ist.

#### DivX- oder RMVB/RM-Untertitel werden nicht richtig dargestellt.

• [Vergewissern Sie sich, dass der](#page-16-1)  [Untertiteldateiname mit dem](#page-16-1)  [Filmdateinamen identisch ist](#page-16-1) (siehe 'Untertitel' auf Seite [16\)](#page-16-1).

Ich kann den Inhalt eines USB-Speichergeräts nicht lesen.

- Stellen Sie sicher, dass das Format des USB-Speichergeräts mit dem SoundBar-System kompatibel ist.
- Vergewissern Sie sich, dass das Dateisystem auf dem USB-Speichergerät vom SoundBar-System unterstützt wird.

#### EasyLink funktioniert nicht.

• [Vergewissern Sie sich, dass der SoundBar](#page-22-1)  [mit einem EasyLink-Fernseher der Marke](#page-22-1)  [Philips verbunden und die EasyLink-Option](#page-22-1)  [eingeschaltet ist](#page-22-1) (siehe 'Einschalten' auf Seite [22\)](#page-22-1).

#### Wenn Sie den Fernseher einschalten, schaltet sich der SoundBar automatisch ein.

• Dieser Vorgang ist normal, wenn Sie Philips EasyLink (HDMI-CEC) benutzen. Damit der SoundBar unabhängig funktioniert, deaktivieren Sie EasyLink.

### <span id="page-32-1"></span>**Netzwerk**

#### Kabelloses Netzwerk ist gestört oder wurde nicht gefunden.

- Vergewissern Sie sich, dass das kabellose Netzwerk nicht von Mikrowellenherden, DECT-Telefonen oder anderen WiFi-Geräten in der Nähe gestört wird.
- Stellen Sie den Wireless-Router und das SoundBar-System maximal in einer Entfernung von fünf Metern auf.
- [Wenn das kabellose Netzwerk nicht](#page-11-2)  [ordnungsgemäß funktioniert, versuchen Sie](#page-11-2)  [eine kabelgebundene Netzwerkinstallation](#page-11-2) (siehe 'Kabelgebundene Verbindung' auf Seite [11](#page-11-2)).

## <span id="page-32-0"></span>11 Index

### A

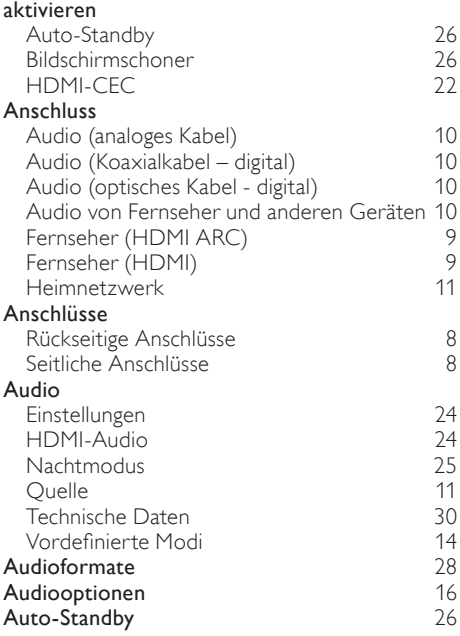

### Ü

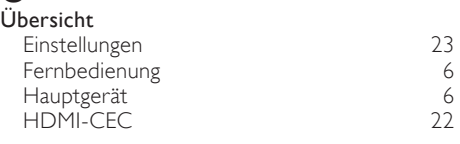

### B

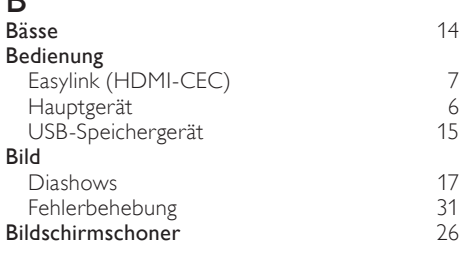

#### $\mathsf{C}$ Computer DLNA [19](#page-19-0)<br>Medienserversoftware 19 Medienserversoftware [19](#page-19-2)<br>
Verbinden mit 11 Verbinden mit [11](#page-11-0)<br>**11 omputernetzwerk** 11 Computernetzwerk

### D

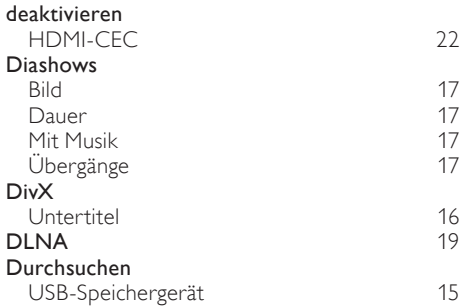

### E

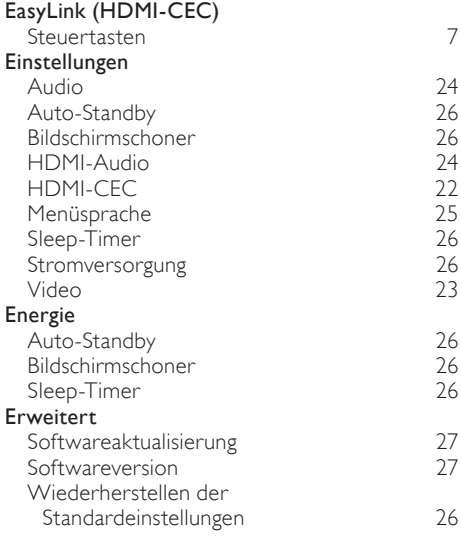

### F

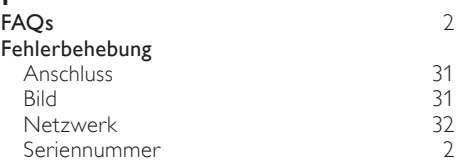

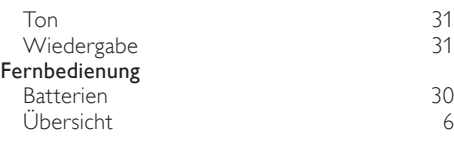

### H

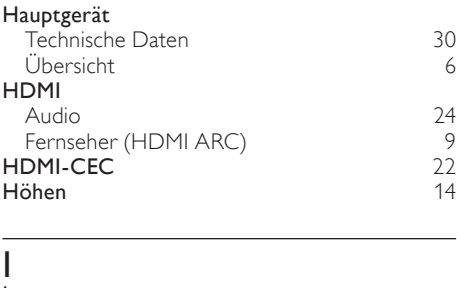

### Internet Software aktualisieren [27](#page-27-2)<br>Verbinden mit 11 Verbinden mit

### K

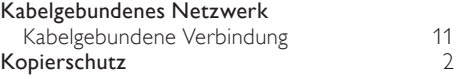

### M

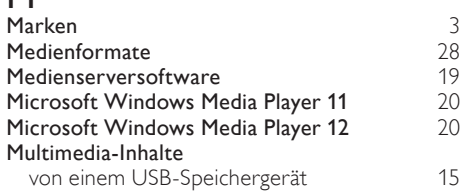

## N<br>Na

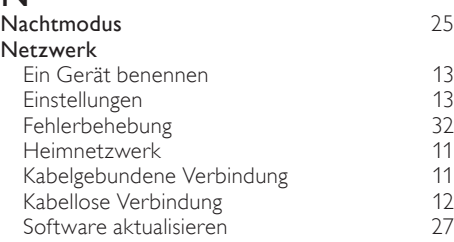

### O

### Optionen

Audio [16](#page-16-2)

### P

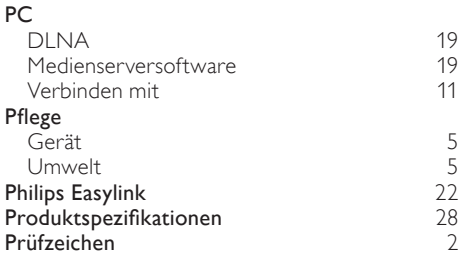

### $\overline{R}$

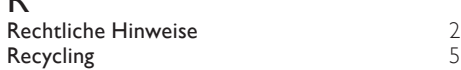

## $\overline{S}$

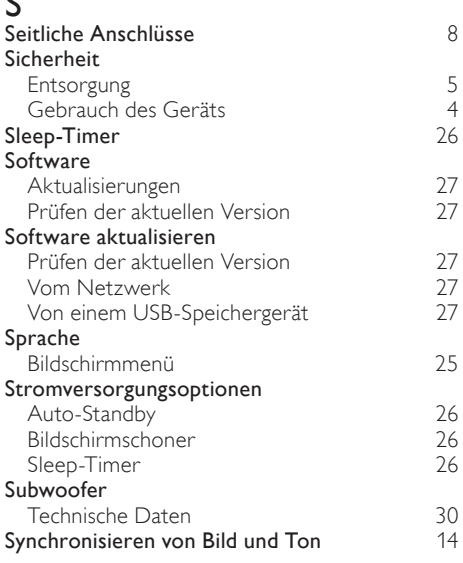

### T

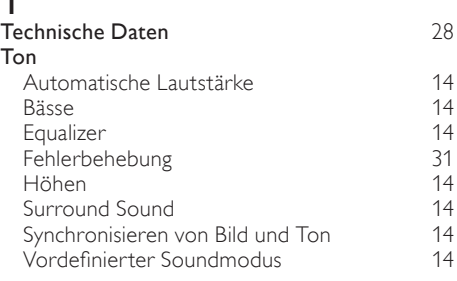

### U

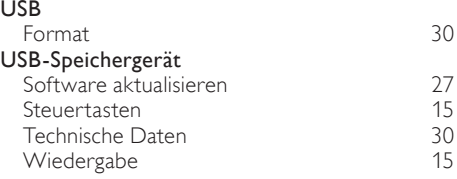

### V

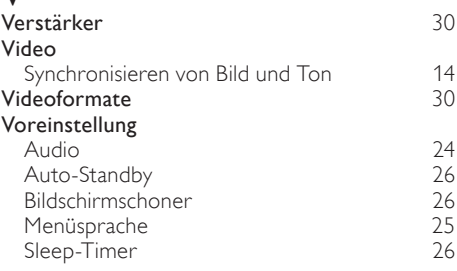

### W

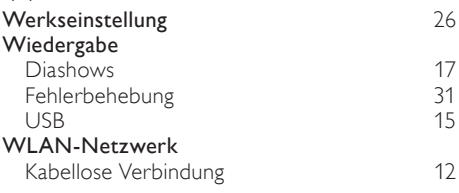

### Language Code

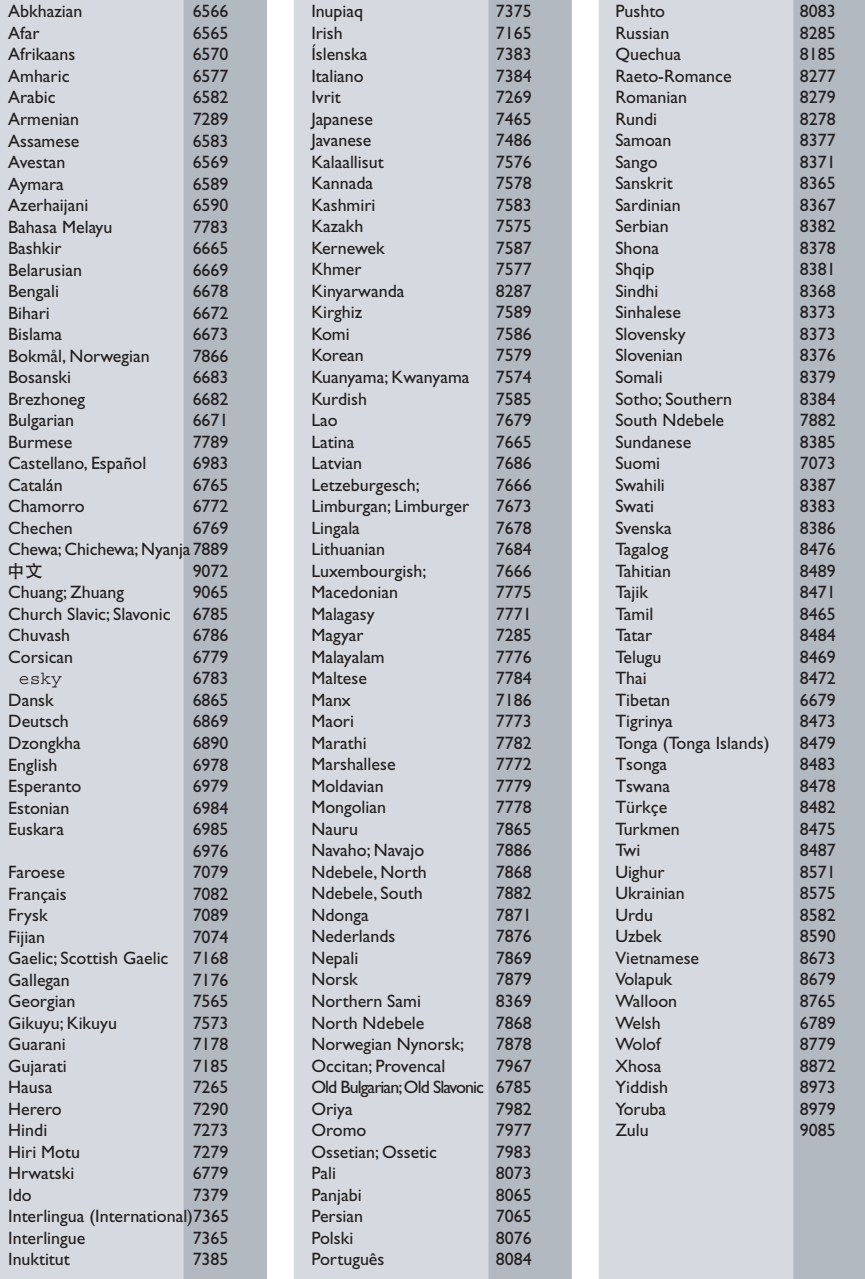

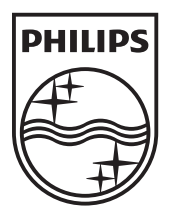

© 2011 Koninklijke Philips Electronics N.V. All rights reserved. Sgpam\_1134/CSS5123\_12-WesternEu-v1